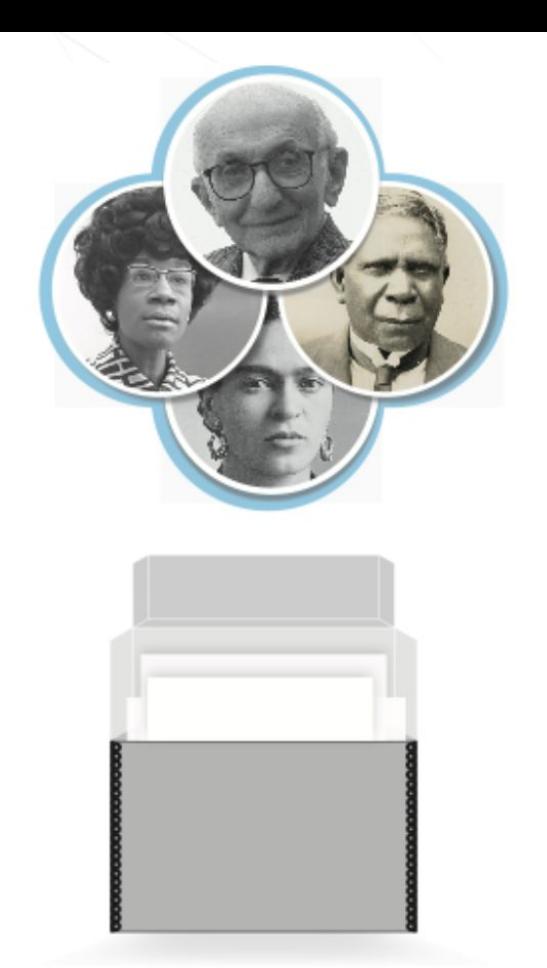

## **SNACSchool 4.0**

## **Module 3:**

## **Create and Edit**

Updated May 2024

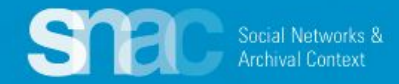

## **Objectives for Module 3:**

- Learn how to search SNAC to support authority work
- Learn to create a new SNAC record
- Learn how to edit an existing SNAC record
- Learn how to record sources for SNAC records
- Learn how to use Cite in SNAC records
- Learn how to request review of SNAC records

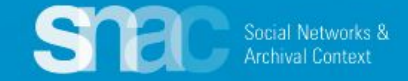

## Creating a New SNAC Record

**Please log into SNAC-dev and follow along with your entity example.**

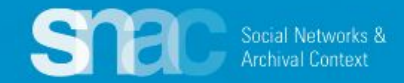

# **Corporate Body Names**

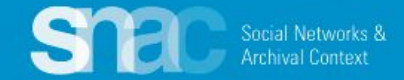

*Required Step:* Search for your entity's name to make sure it doesn't already exist in SNAC.

From the SNAC Editor's Dashboard, you can do

- **Standard Search**
- **Browse Search**
- **Advanced Search**

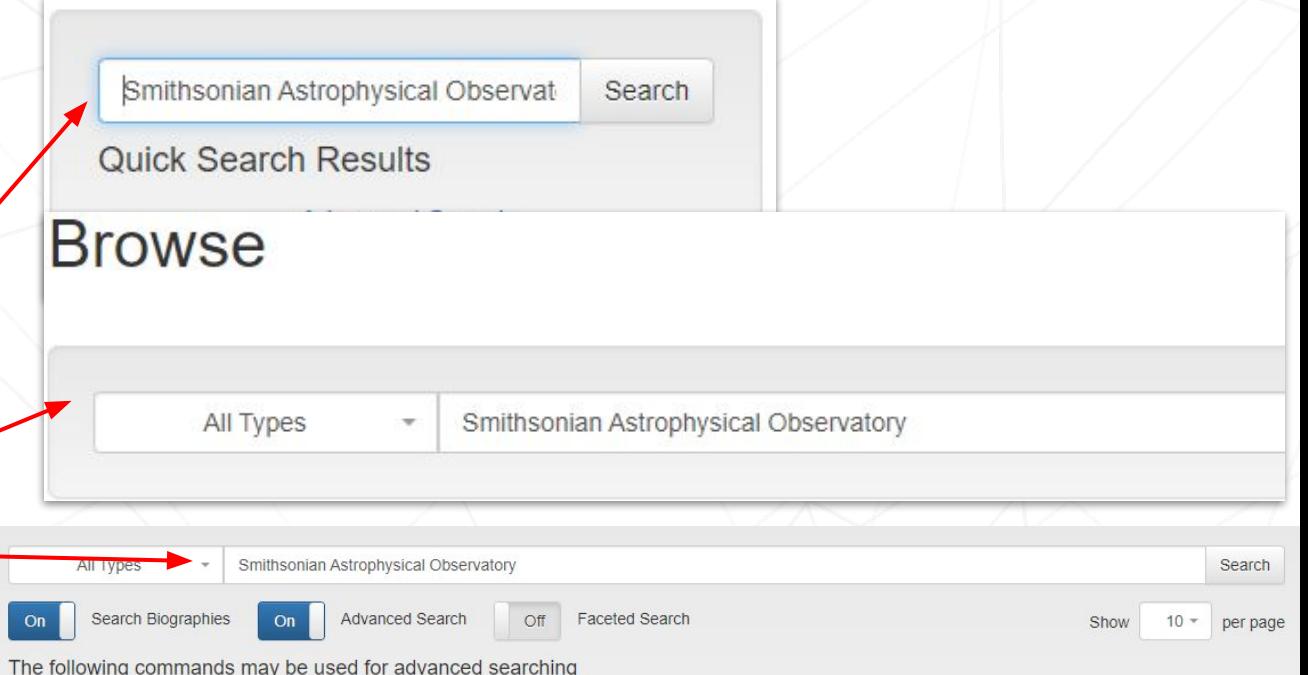

- Prefix search. Ex: Wash\* will match anything starting with Wash including Washington.
- Search must include the following term (AND operation). Ex: Washington +George will find George Washingtons.
- Search may include either of the terms (OR operation). Ex: Washington |George will find either Georges OR Washingtons.
- Wrap a phrase with quotes to search the exact phrase.
- Add preferred clauses with parentheses. Ex: (Washington + George) | (Jefferson + Thomas) will find either George Washingtons or Thomas Jeffersons, but not George Jeffersons
- Search must not include the connected term. Ex: Washington -George will find Washingtons not named George.
- ~N Edit distance search. Finds names similar to the one typed. A larger number N will produce "fuzzier" results. Ex: Wash~1 will find Wash, Hash, Wast, Mash, etc.

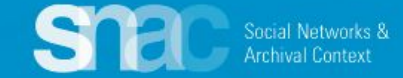

When exhaustive searching returns no results for the entity name, move to the **Editor's Dashboard** to begin your create steps.

It all starts with …

+ Create New Constellation

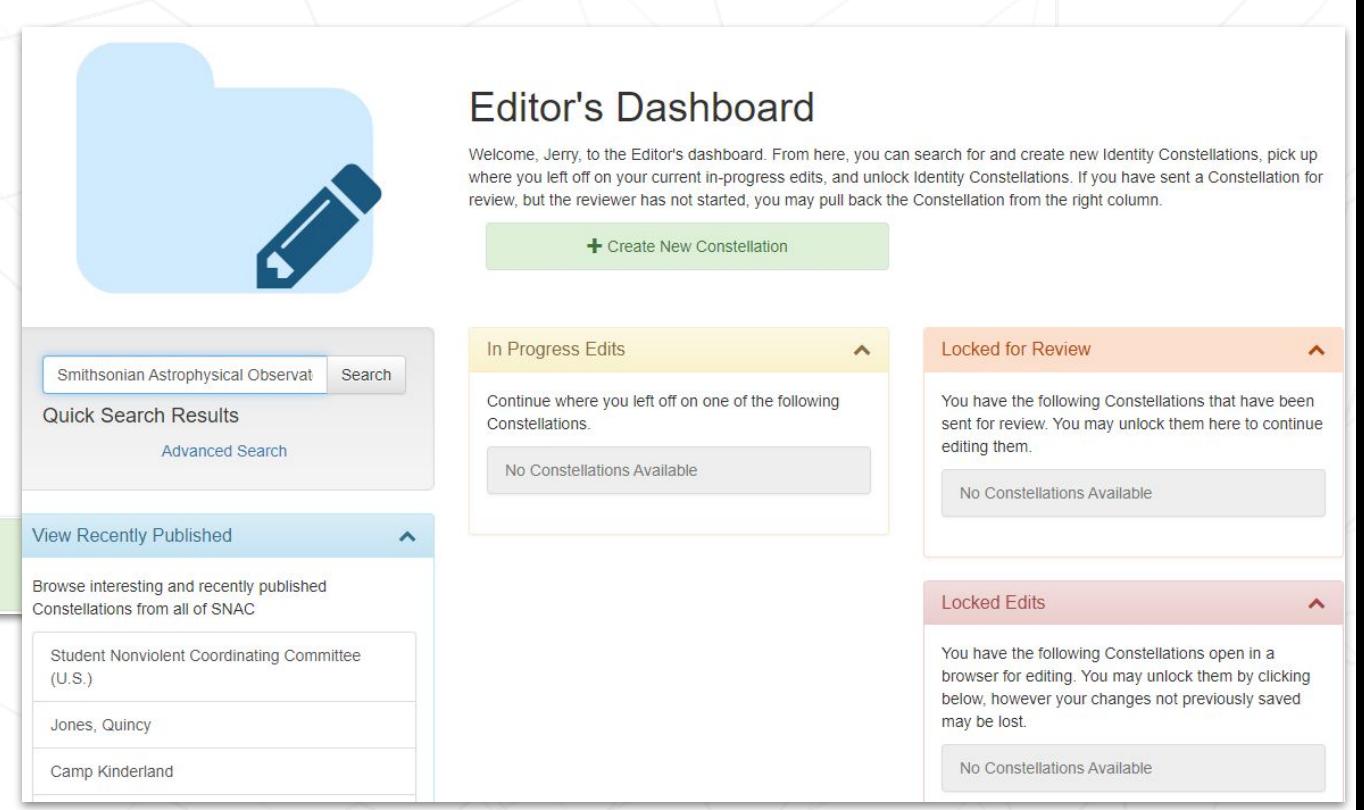

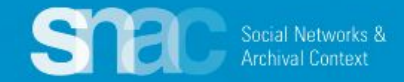

### **Name Entry: Basic Information**

- 1. Set the **Entity Type** as "corporateBody"
- 2. Enter the **Name** component (**Required**)
- 3. Set the **Preference** toggle to *Preferred*
- 4. Code the **Language** and the **Script** of the heading itself (**Use the magic wand!**)
- 5. Code **Rules** as "**authorizedForm**" and "**rda**"

*See the [Name Elements pdf](https://portal.snaccooperative.org/system/files/media/documents/Public/Name%20Elements%20%283%29.pdf) (p. 3-4) for examples.*

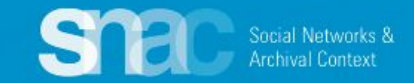

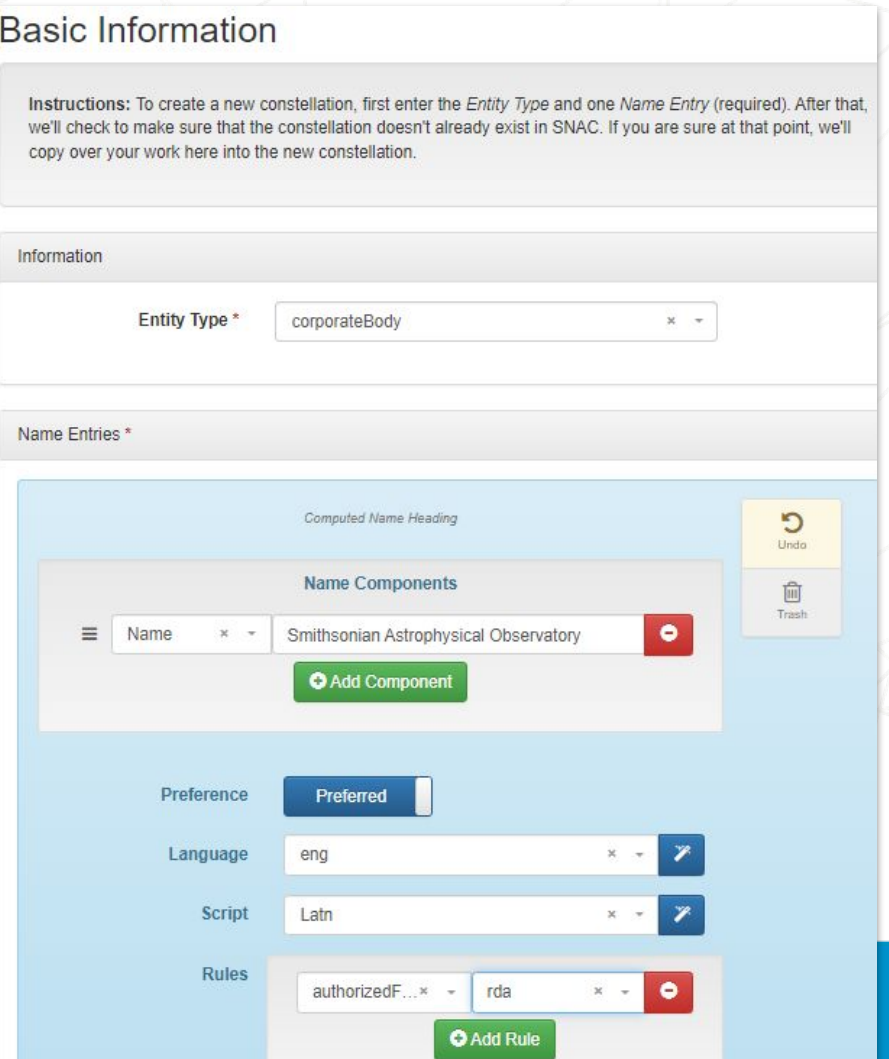

On the **User Actions** menu on the top right of the screen, you will find the **Continue**  selection.

### **User Actions**

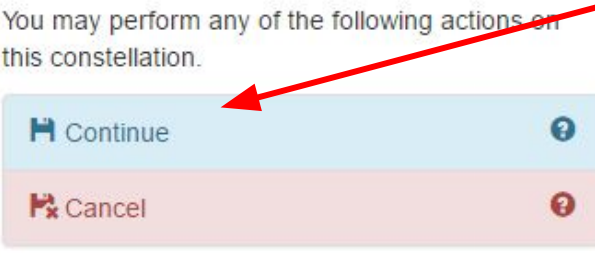

You may write an optional save log message here

Identity Constellation Identifier(s)

**Permalink** New Constellation

Click **Continue** to start the **identity constellation reconciliation process**. This is one last system check to make sure your identity constellation doesn't already exist in SNAC.

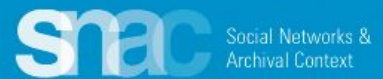

## **Reconciliation Results**

appear automatically. During this step you can:

- Discover duplicates
- View specific records
- **Edit records**

When you're ready to move forward, click

**Create New Constellation**

Social Networks & **Archival Context** 

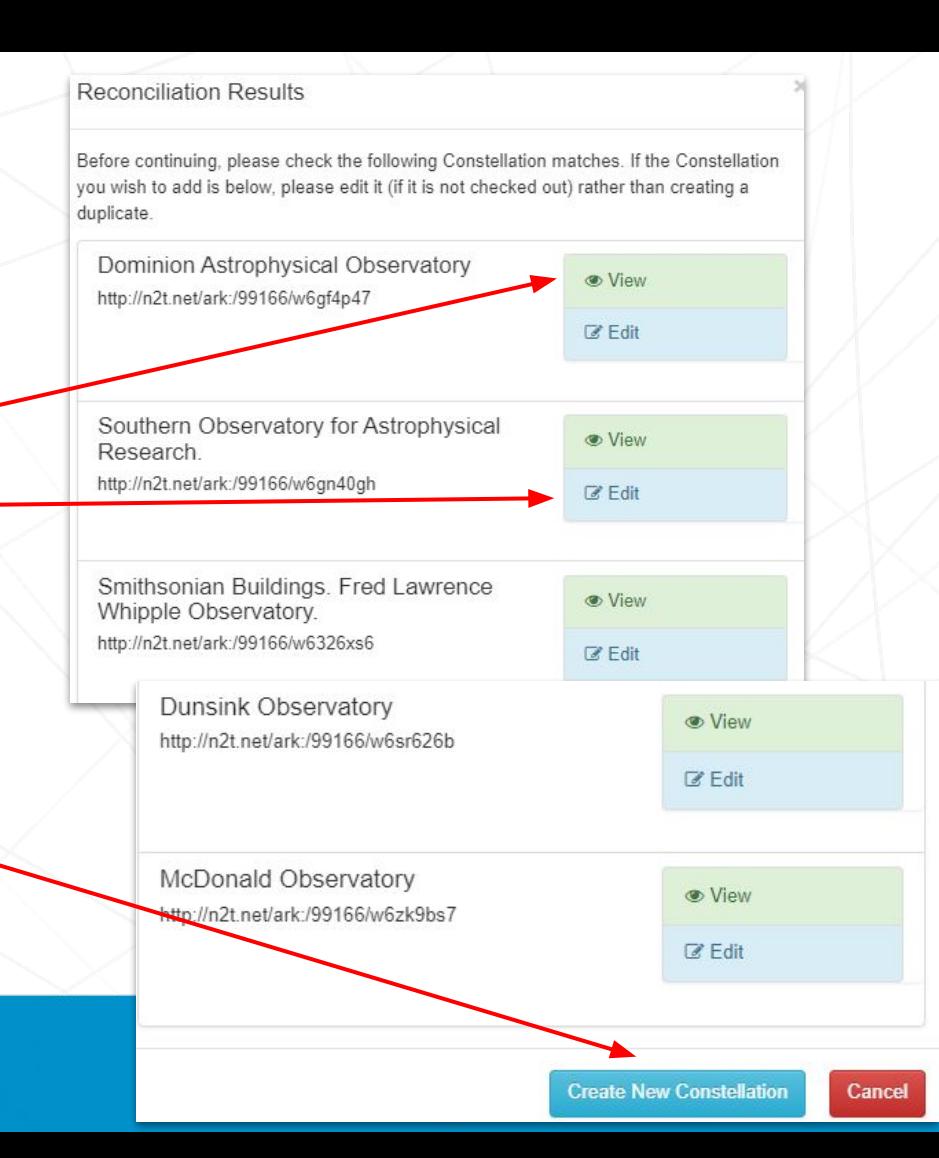

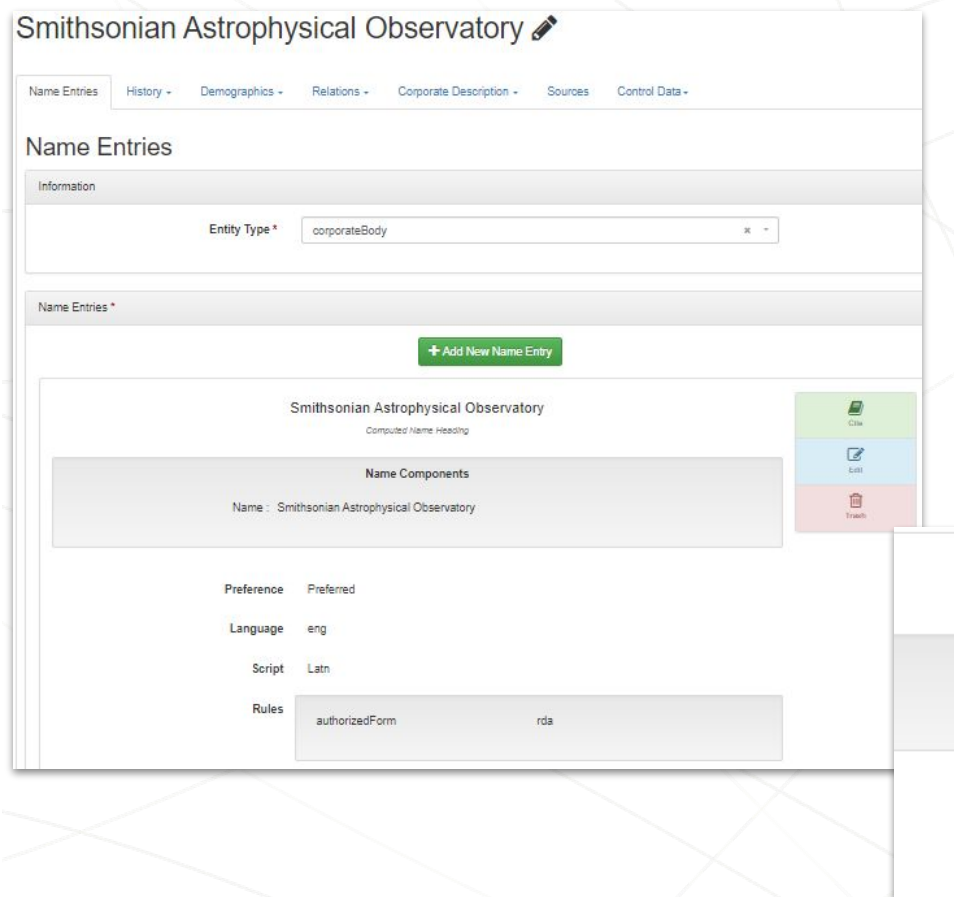

**Social Networks 8** Archival Context

**Next steps:** Add new name entries to cover the variant names you documented during your research.

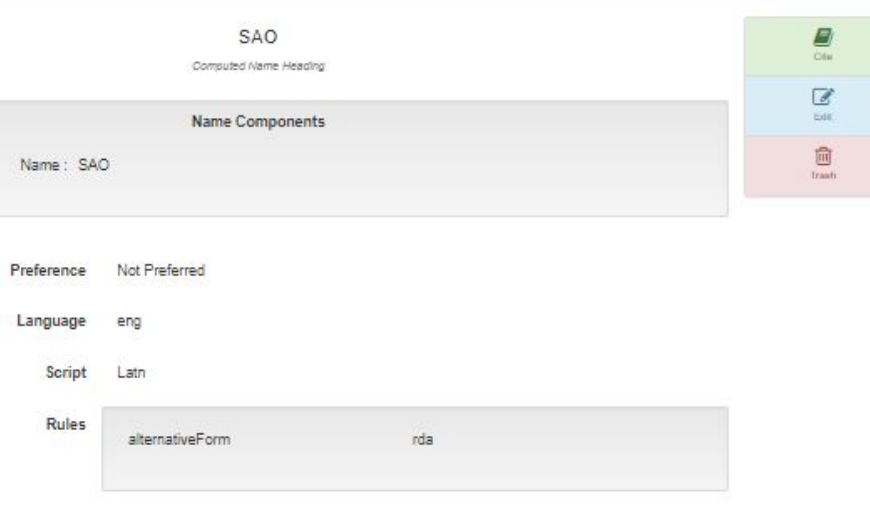

### **Next steps:** Add **variant names** you documented during your research as warranted …

The Smithsonian Astrophysical Observatory (SAO) is part of the Center for Astrophysics |

Harvard & Smithsonian. SAO was founded in 1890 under Smithsonian Secretary Samuel

Pierpont Langley as a research bureau of the Smithsonian Institution. It began its tenure Pierpont Langley as a research bureau of the Smithsonian Institution. It began its tenure<br>alongside other Smithsonian units on the Mall in Wash The Smithsonian Astrophysical Observatory (SAO) is part of the Center for Astr Harvard & Smithsonian. SAO was founded in 1890 under Smithsonian Secretary Samuel research.

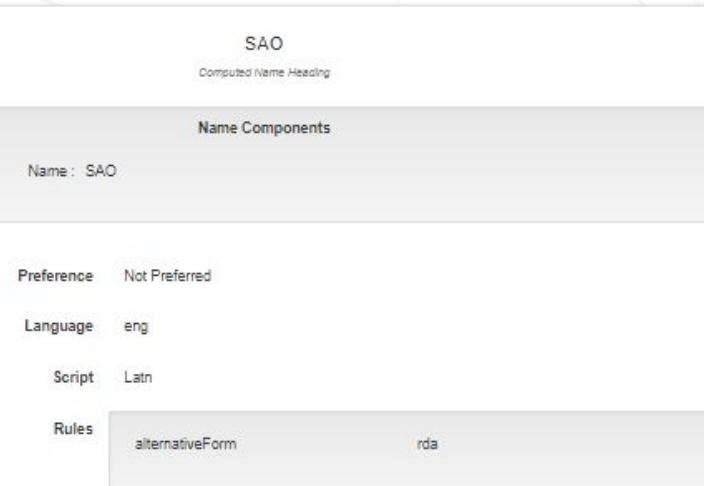

Pierpont Langley as a research bureau of the Smithsonian Institution. It began its tenure alongside other Smithsonian units on the Mall in Washington, D.C. with an early focus on solar mosearch. Name Components

Name: Smithsonian Institution

SubdivisionName: Astrophysical Observatory

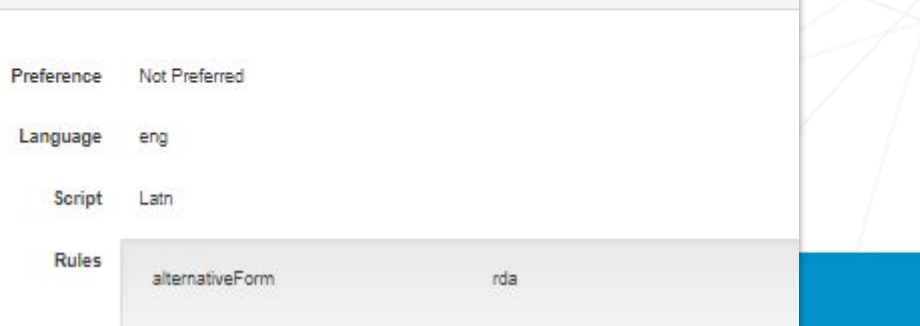

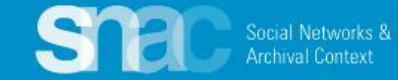

## After any amount of data input, make sure to **Save** your work.

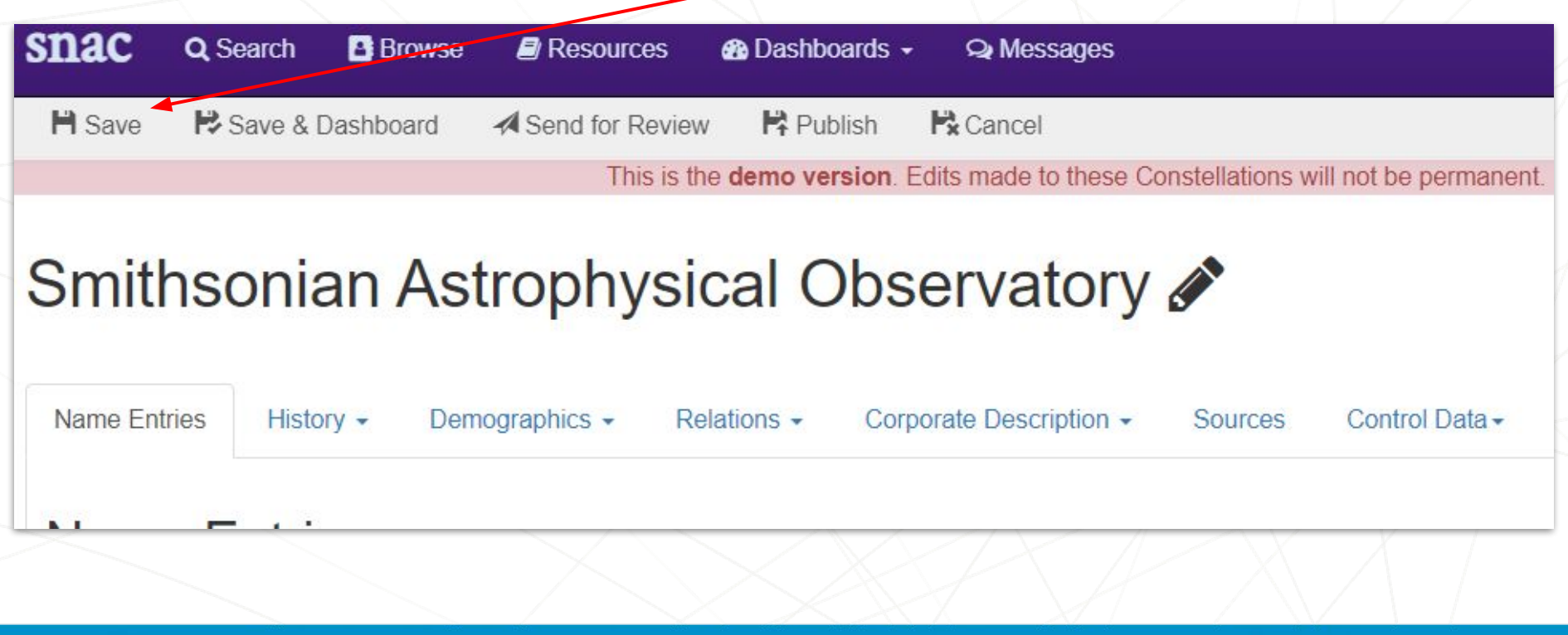

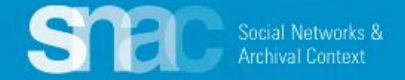

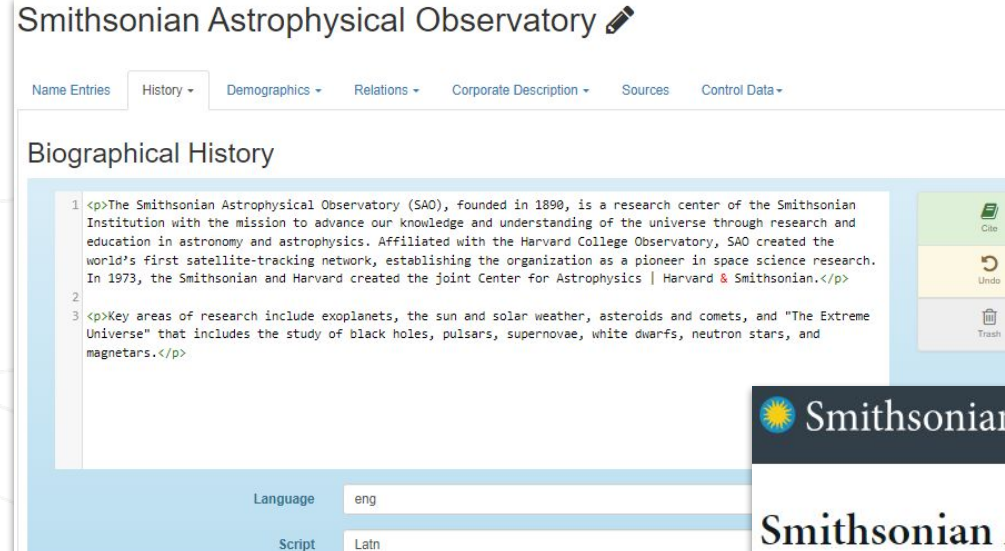

An organization's **About** page at its own website is a great source for the History note. The About page contains the full name of the organization, variant names, establish/founding date, founders' names, institutional affiliations, etc.

Visit What's On Explore Learn Get Involved Support About

## **Astrophysical Observatory**

 $<$   $\oplus$ 

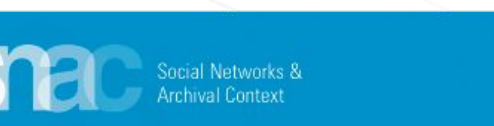

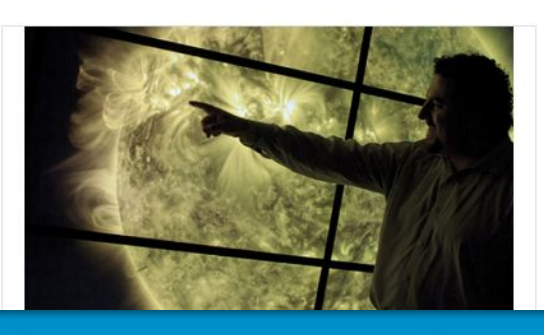

The Smithsonian Astrophysical Observatory (SAO), founded in 1890, is a research center of the Smithsonian Institution with the mission to advance our knowledge and understanding of the universe through research and education in astronomy and astrophysics. Affiliated with the Harvard College Observatory, SAO created the world's first satellite-tracking network, establishing the organization as a pioneer in space science research. In 1973, the Smithsonian and Harvard created the joint Center for Astrophysics | Harvard & Smithsonian.

Key areas of research include exoplanets, the sun and solar weather. asteroids and comets, and "The Extreme Universe" that includes the study of black holes, pulsars, supernovae, white dwarfs, neutron stars, and magnetars.

## **Exist Dates**

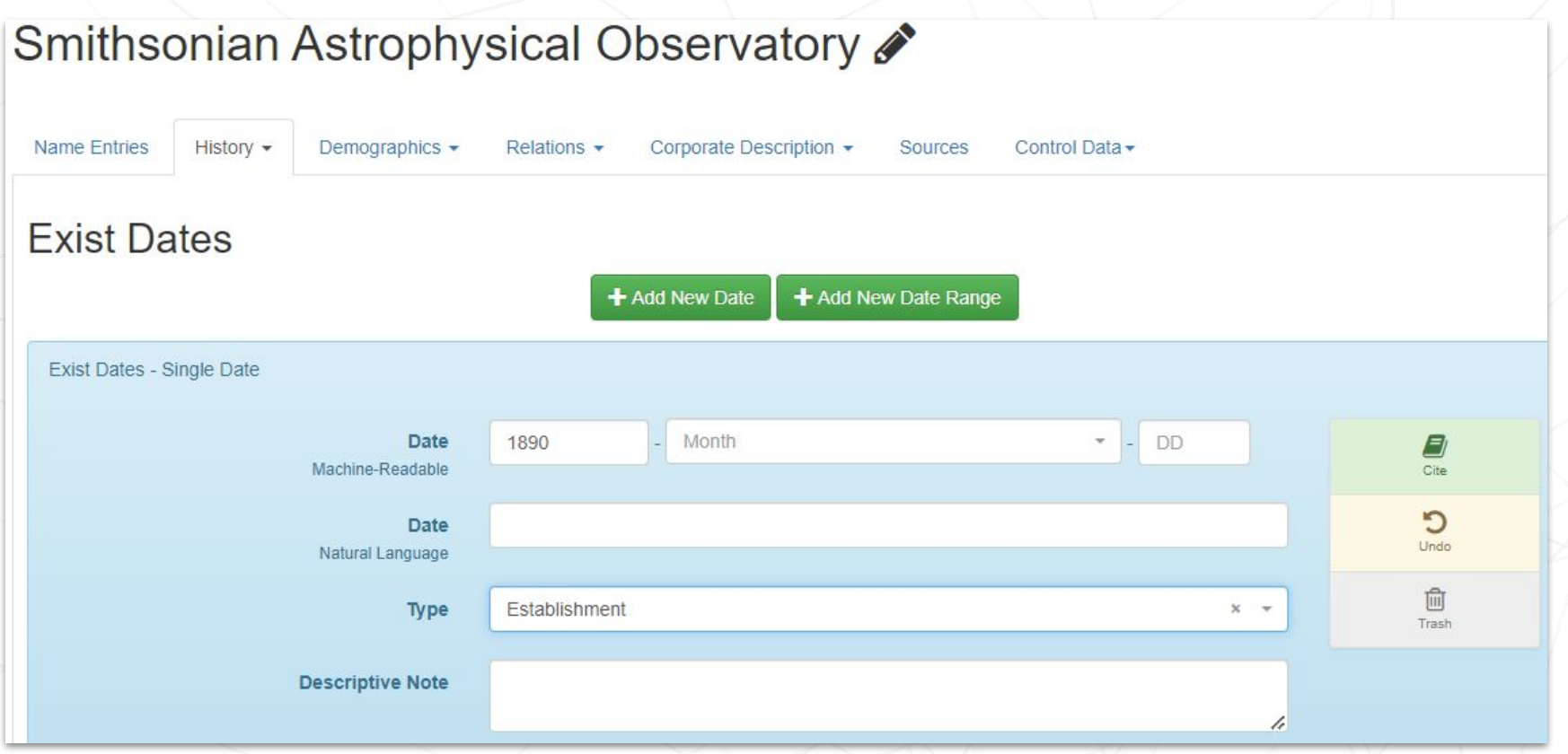

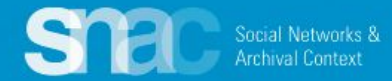

## **Places**

**ST** 

Social Networks &<br>Archival Context

### Smithsonian Astrophysical Observatory &

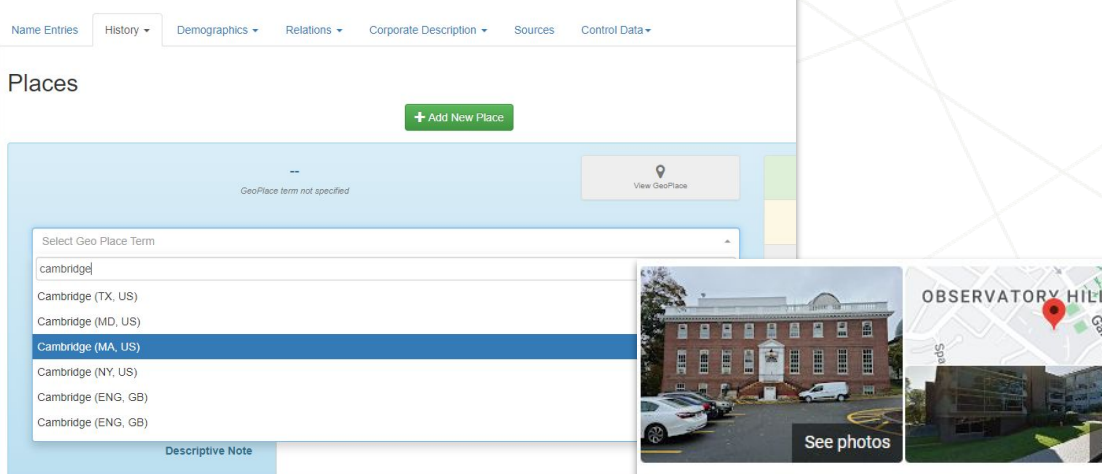

### Smithsonian Astrophysical Observatory

4.3 ★★★★ 12 Google reviews

Observatory in Cambridge, Massachusetts

Website O Directions

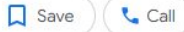

 $\ddot{\phantom{a}}$ 

See outside

The Center for Astrophysics | Harvard & Smithsonian, previously known as the Harvard-Smithsonian Center for Astrophysics, is an astrophysics research institute jointly operated by the Harvard College Observatory and Smithsonian Astrophysical Observatory. Wikipedia

Address: Observatory Building E, 60 Garden St, Cambridge, MA 02138

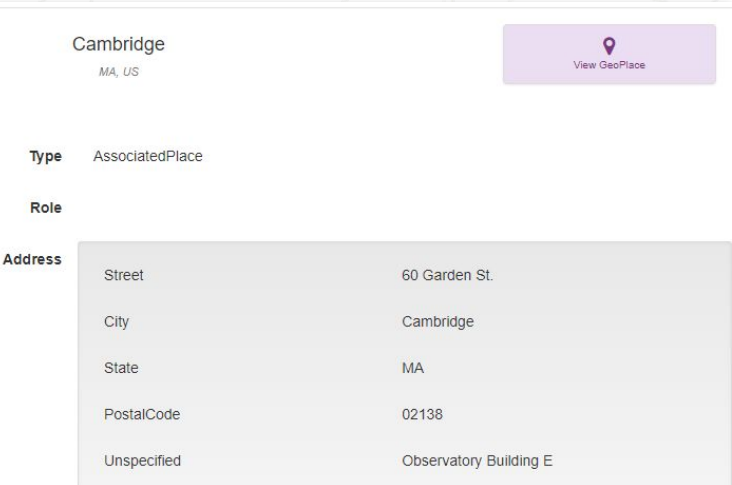

## **Relations - Resource Relations**

## **Step 1:** Locate the finding aid or resource description

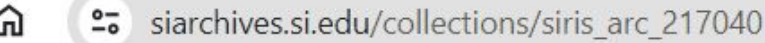

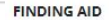

Smithsonian Institution Archives

C

Finding Aids to Official Records of the Smithsonian Institution Archives

### **Record Unit 474**

### **Smithsonian Astrophysical Observatory**

Records, 1893-1899

### **Collection Overview**

**Repository:** 

Creator:

Title:

Dates:

Quantity:

**Collection:** 

**Language of Materials:** 

Summary:

Smithsonian Institution Archives, Washington, D.C. Contact us at osiaref@si.edu. Smithsonian Astrophysical Observatory Records 1893-1899 0.25 cu. ft. (1 half document box) Record Unit 474 English

This record unit consists of correspondence written to Child and Abbot by Samuel P. Langley, Secretary of the Smithsonian and APO Director. The correspondence concerns APO solar constant experiments, especially rules and precepts for photo-bolometric work; facilities, equipment, and apparatus; and APO publications.

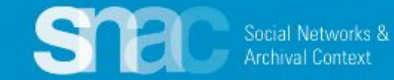

## **Relations - Resource Relations**

## **Step 2: On the Relations tab, click +Add New Resource Relation**

**Step 3:** Search the finding aid URI to see if it is already in SNAC. \*You can also search the title from the finding aid in this step

**Step 4:** When there are no results, click **Create New Resource**

## **+** Add New Resource Relation

### Search Resources

Type or paste the unique URL for the resource in the box below. If we have a cached copy of the resource, select the version you want to reference by using the radio button to the left, then click "Continue." If the resource you are looking for is not found, choose "Create New Resource."

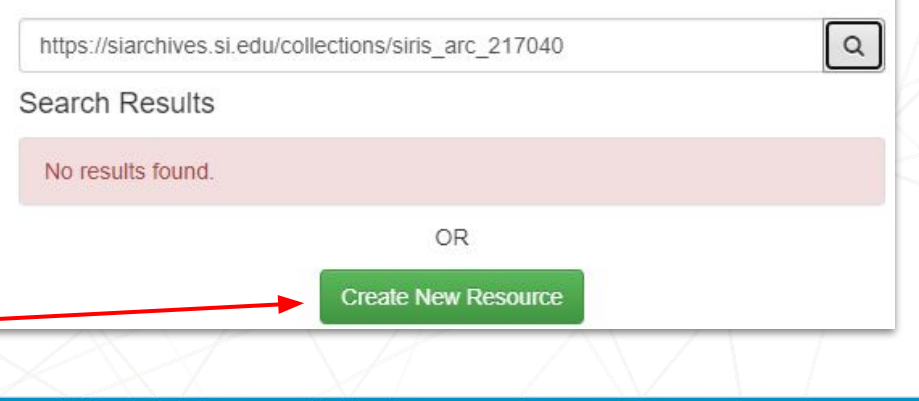

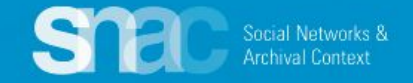

## **Relations - Resource Relations**

- 1. Add required elements: **Resource Type** and **Title**
- 2. Add information for optional elements: **Date(s)**, **Resource Link, Abstract**, **Extent**, and **Languages**.
- 3. Search for and add the heading for the **Holding Repository**.
- 4. Click **Continue** to add these elements to the record.

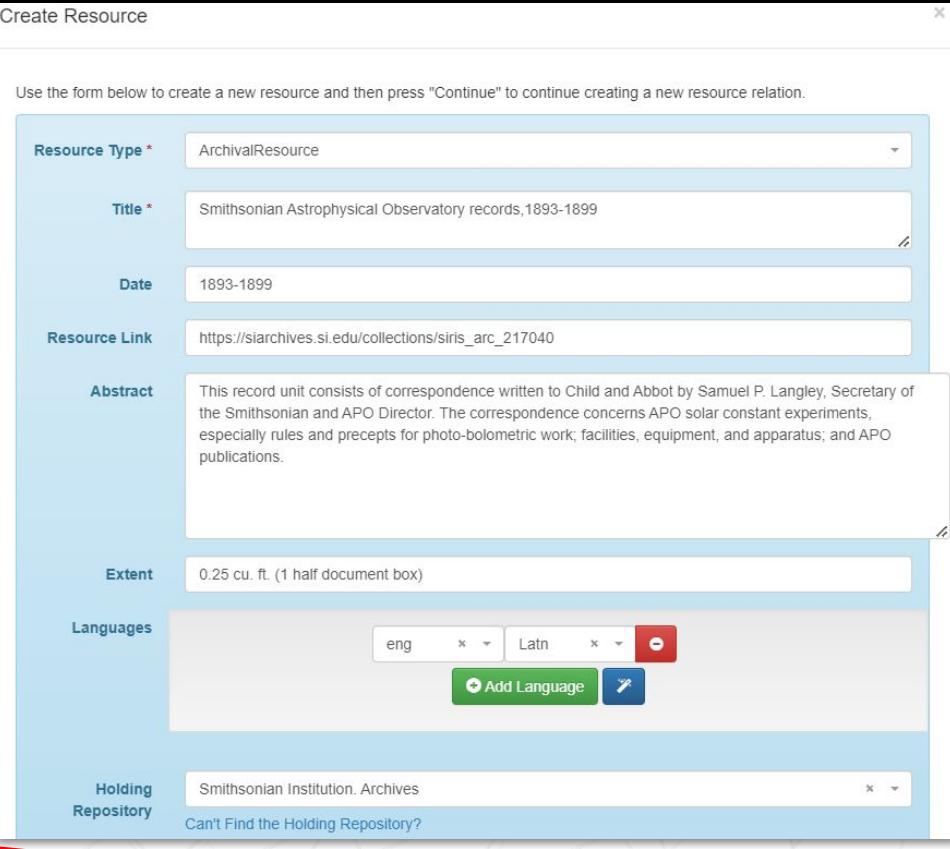

Continue

Cancel

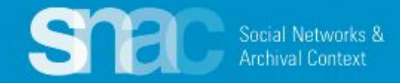

### **Relations - Resource Relations - Last Step**

After entering and saving the Resource Relation data, SNAC moves you back to the entity description record where you enter the Role type describing the relationship between the entity and the linked archival materials.

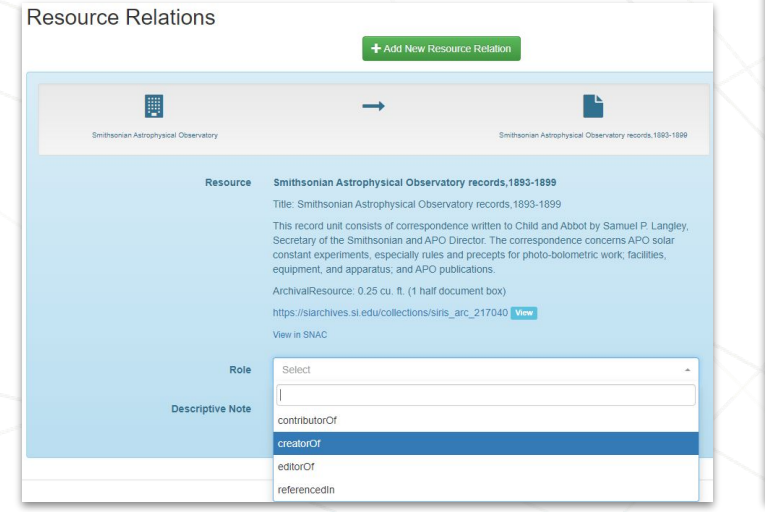

When we assign *creatorOf*, SNAC writes an explicit statement describing the specific relationship in the gray bar at the top.

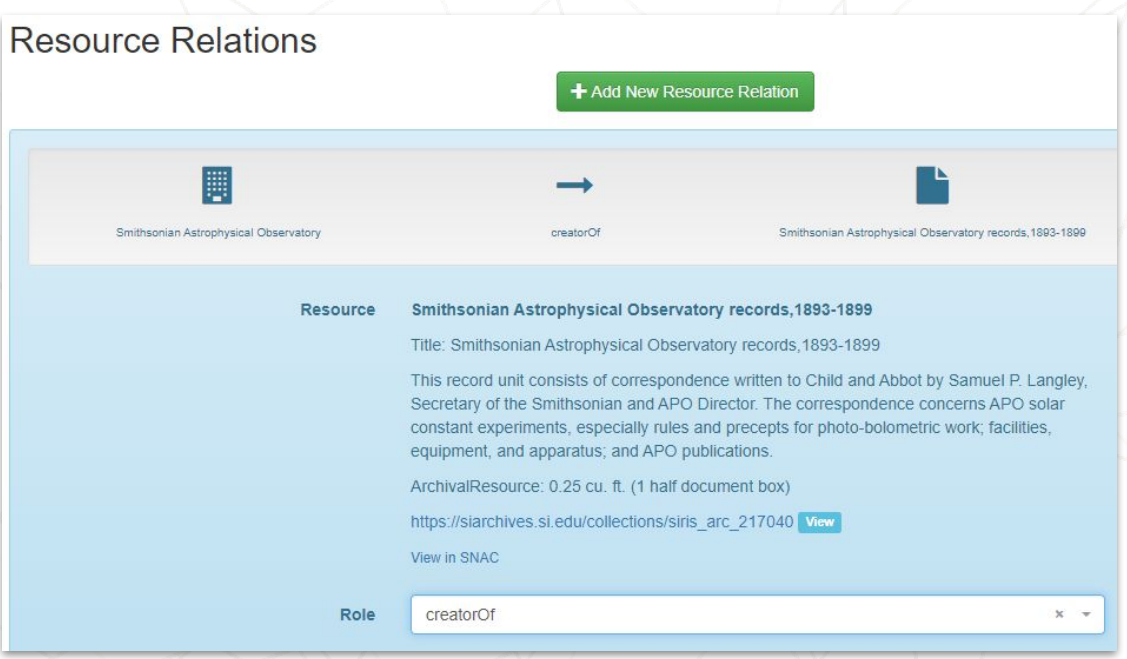

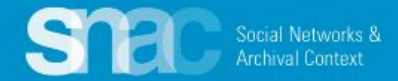

### Choose Relationship

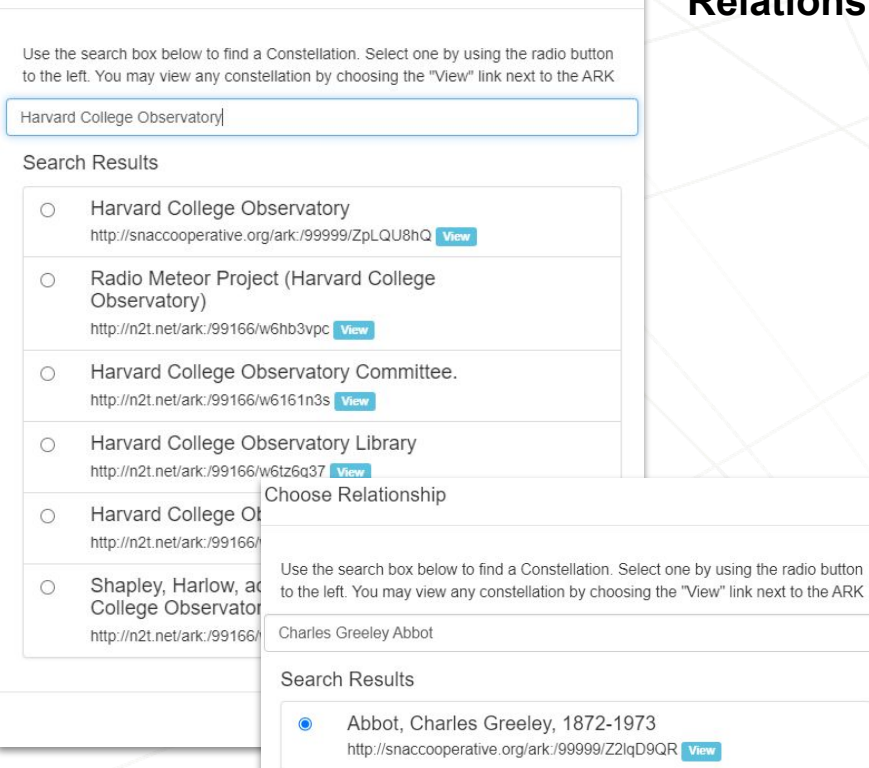

## **Relations - Internal CPF Relations**

 $\times$ 

Cancel

**Create Relation** 

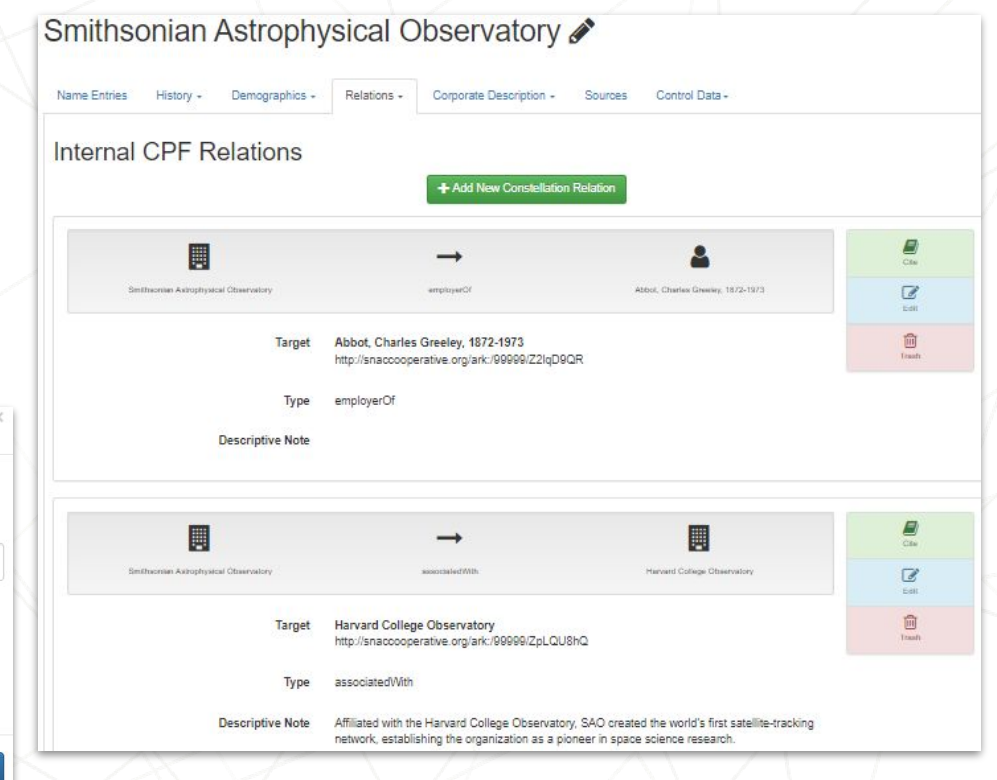

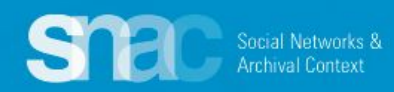

### **Relations - External Related CPF**

### **Library of Congress Name Authority File/NACO example**

- 1. Click the **+Add New Same-As Relation** button and use the entry screens to link to a matching entry in an external authority source.
- 2. Select the External Authority title (LoC/NACO) from the dropdown list.
- 3. Copy and paste the **URI** extension for the LoC record into the Authority ID

**Social Networks & Irchival Context** 

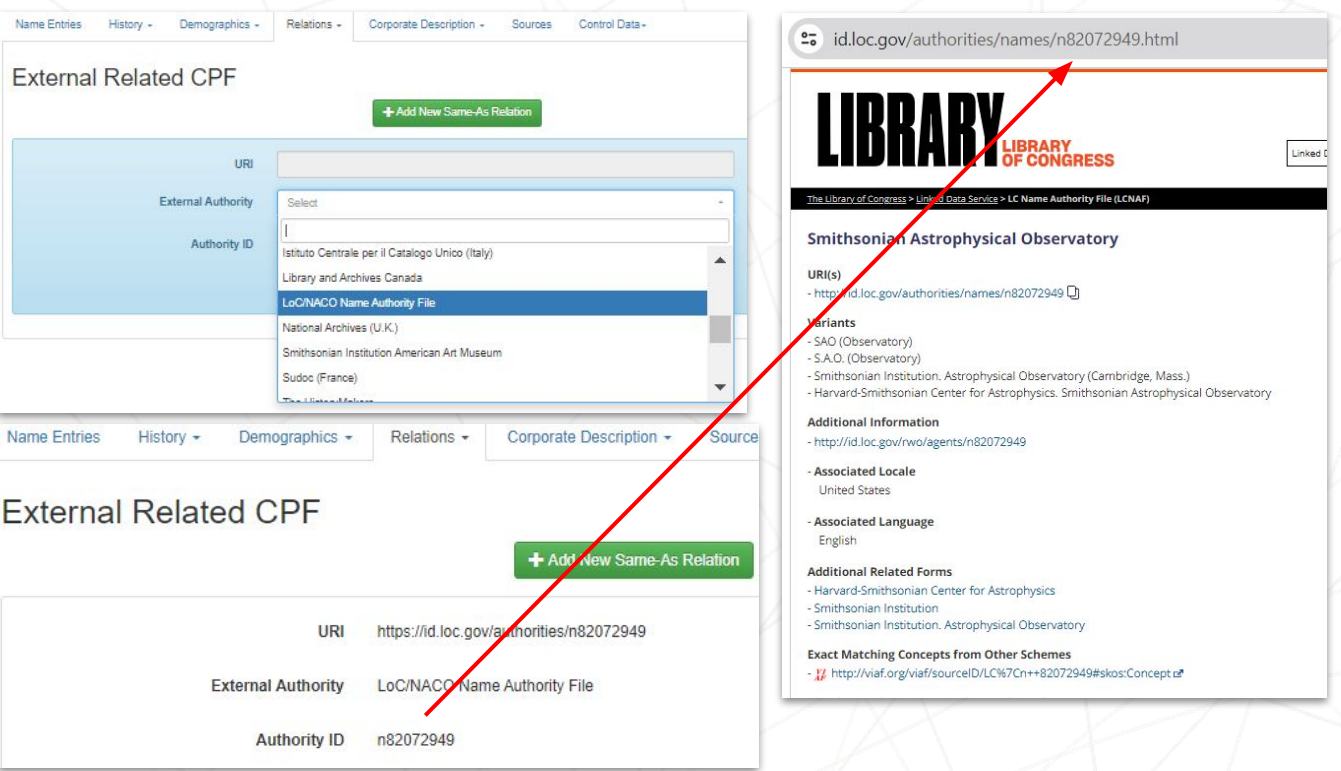

For more information about External Related CPFs, check the [Authority File](https://portal.snaccooperative.org/system/files/media/documents/Public/AuthorityFilePortal.pdf) [List](https://portal.snaccooperative.org/system/files/media/documents/Public/AuthorityFilePortal.pdf) and the [Authority ID Cheat Sheet](https://portal.snaccooperative.org/system/files/media/documents/Public/Authority%20ID%203.2_0.pdf) on the SNAC Portal.

### **Relations - External Related CPF**

Once published, the new SNAC record displays a list of **Related Descriptions** on the right column. These are one-click links to authority descriptions of the entity in authority resources like SNAC.

For our demonstration, we've added **Related Descriptions** links to the **Library of Congress Name Authority File** and **Wikidata**.

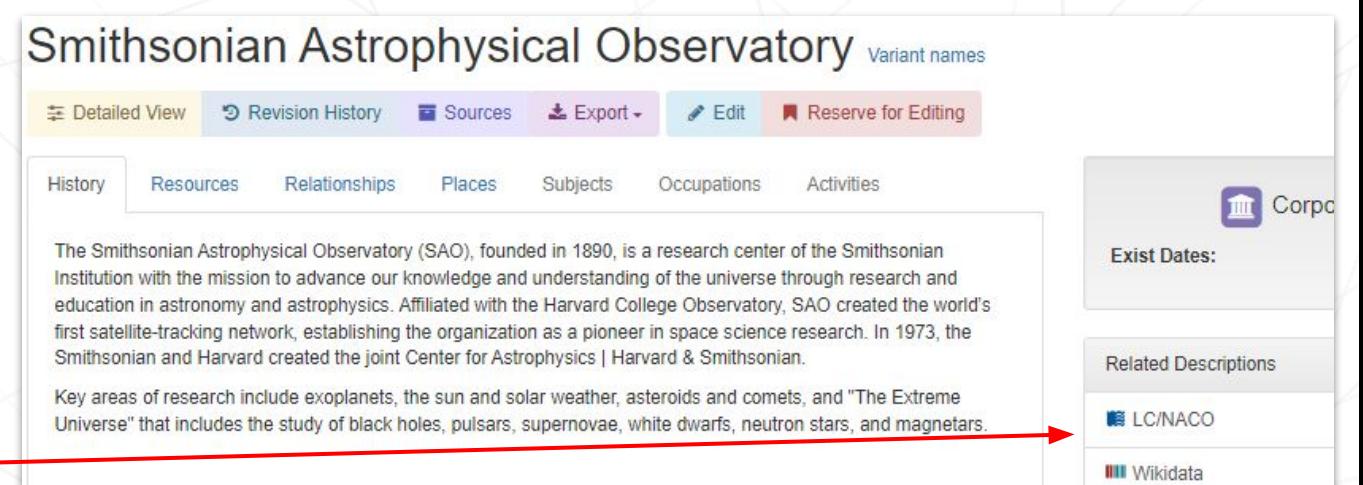

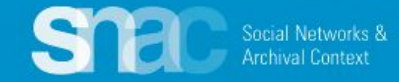

## **Corporate Description - Activities**

Smithsonian Astrophysical Observatory Name Entries History - Demographics - Relations - Corporate Description -Sources Control Data-**Activities** + Add New Activit Term Astrophysics  $\overline{a}$ 會 Term Research Term Scientific research

Like other points of entry in a SNAC record, editors can assign concept terms to further describe an entity. An element to describe corporate bodies is the area of **Activities**. This is similar to **Subject** terms, but speaks immediately to the activities or functions of an organization.

## Smithsonian Astrophysical Observatory

く曲

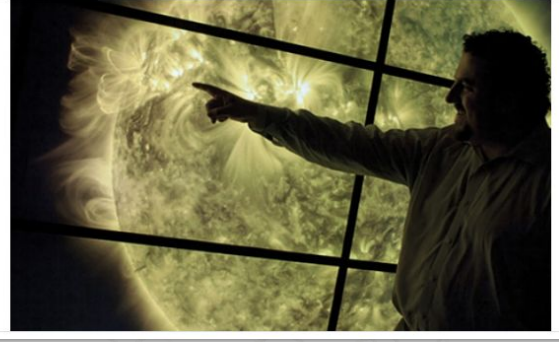

The Smithsonian Astrophysical Observatory (SAO), founded in 1890, is a research center of the Smithsonian Institution with the mission to advance our knowledge and understanding of the universe through research and education in astronomy and astrophysics. Affiliated with the Harvard College Observatory, SAO created the world's first satellite-tracking network, establishing the organization as a pioneer in space science research. In 1973, the Smithsonian and Harvard created the joint Center for Astrophysics | Harvard & Smithsonian.

Key areas of research include exoplanets, the sun and solar weather, isteroids and comets, and "The Extreme Universe" that includes the study of black holes, pulsars, supernovae, white dwarfs, neutron stars, and magnetars.

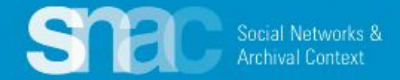

## **Sources**

- 1. Click **+Add New Source**
- 2. **Citation**. Note the pattern: proper title, then date of publication, or date of web source visit.
- 3. **Found Data**; all pertinent evidence found in that source.
- 4. **URI** of the source.
- 5. **Language**
- 6. **Script**

Smithsonian Astrophysical Observatory website, May 8, 2024 Citation

**Found Data** The Smithsonian Astrophysical Observatory (SAO), founded in 1890, is a research center of the Smithsonian Institution with the mission to advance our knowledge and understanding of the universe through research and education in astronomy and astrophysics. Affiliated with the Harvard College Observatory, SAO created the world's first satellite-tracking network, establishing the organization as a pioneer in space science research. In 1973, the Smithsonian and Harvard created the joint Center for Astrophysics | Harvard & Smithsonian ...

URI https://www.si.edu/about/astrophysical-observatory

Language eng

> Script Latn

Wikipedia, May 8, 2024 Citation

- **Found Data** The Smithsonian Astrophysical Observatory (SAO) is a research institute of the Smithsonian Institution, concentrating on astrophysical studies including galactic and extragalactic astronomy, cosmology, solar, earth and planetary sciences, theory and instrumentation, using observations at wavelengths from the highest energy gamma rays to the radio, along with gravitational waves. Established in Washington, D.C., in 1890, the SAO moved its headquarters in 1955 to Cambridge, Massachusetts, where its research is a collaboration with the Harvard College Observatory (HCO) and the Harvard University Department of Astronomy. In 1973, the Smithsonian and Harvard formalized the collaboration as the Center for Astrophysics | Harvard & Smithsonian (CfA) under a single Director ...
	- https://en.wikipedia.org/wiki/Smithsonian Astrophysical Observatory URI

Language ena

> **Script** Latn

> > *[Citations in SNAC: Sources and Formats](https://portal.snaccooperative.org/node/358)*

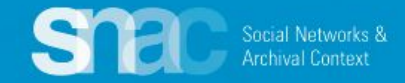

# **Cite Functionality in SNAC**

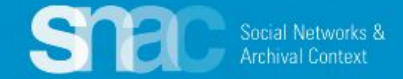

SNAC's **Cite** functionality allows editors to cite specific assertions at the element level …

In this example show how the source citation for the **Smithsonian Astrophysical Laboratory** website is linked to the specific data element for the **History** note.

You must first enter and save **Sources** before they can appear in **Cite**.

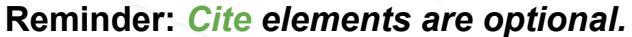

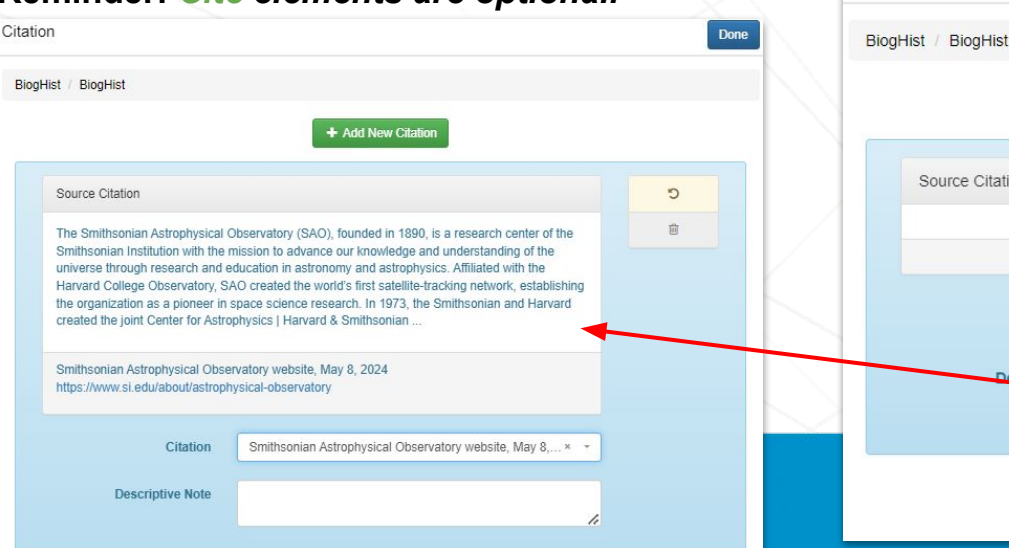

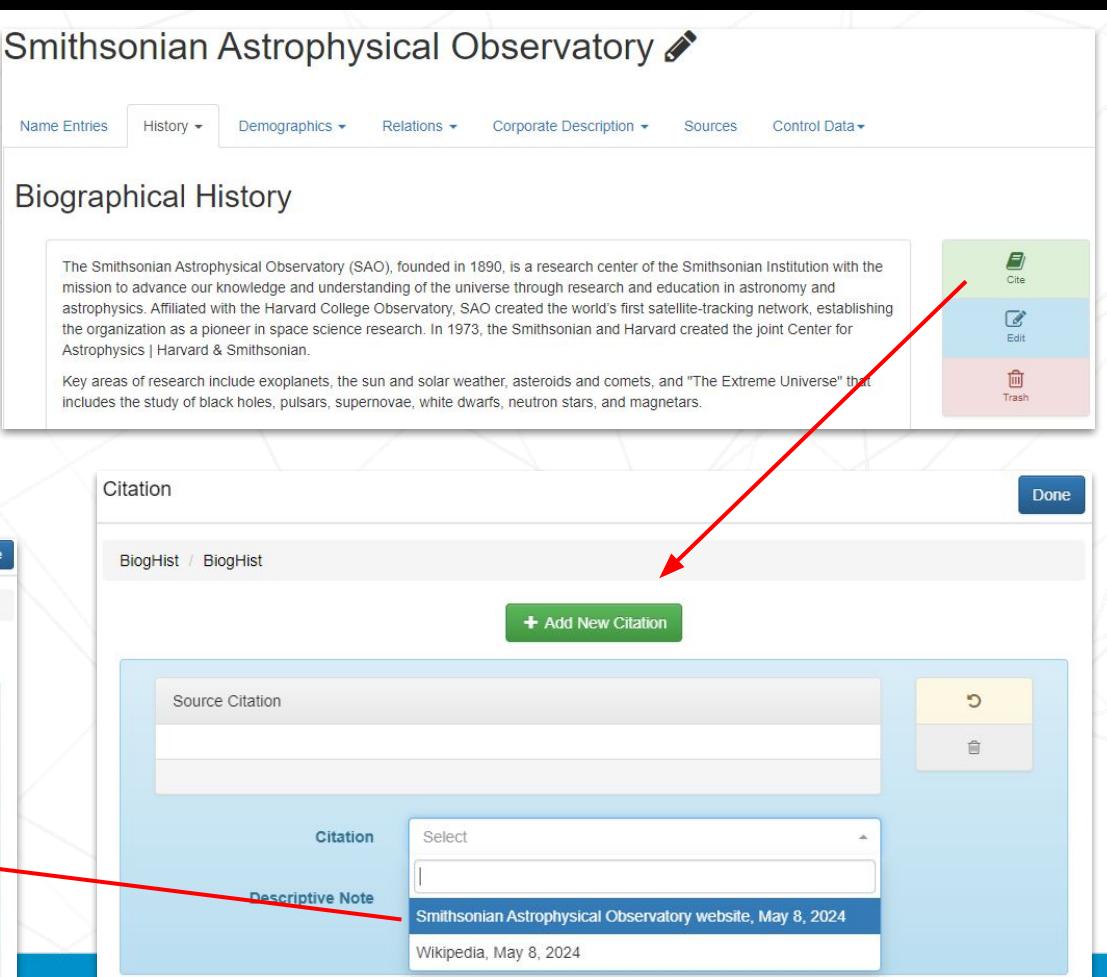

## **Subordinate Corporate Body Names**

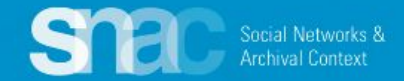

## **Subordinate corporate body names**

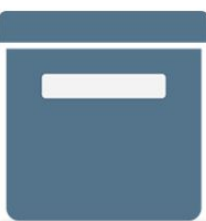

### **MANUSCRIPT/ ARCHIVE** RecorDIM project records, 1994-2009, undated Getty Conservation Institute. Field Projects Division. 1994-2009, undated

RecorDIM project records 1994-2009, undated IA10016 Getty Conservation Institute. Field Projects Division 5.58 Linear Feet (10 boxes, including 7 audiocassettes) 19.4 GB (21,614 files)

Records comprise reports, meeting materials and handouts, correspondence and memoranda, budgets, contracts, publication development and design material, images, audiocassettes, and ARIS workshop materials, dating 1994-2009 and undated, created and maintained by the Field Projects Division of the Getty Conservation Institute. The materials concern the development, operation, and results of Field Projects' Recording, Documentation, and Information Management (RecorDIM) Initiative. Some of the planning, publication, and ARIS workshop materials are in digital form, consisting of text, database, PowerPoint, image, website, and CAD files. The majority of the records were authored by project director and Field Projects Head, Francois LeBlanc, and by consultant Robin Letellier. Some of the files were also maintained by Christopher Gray, a senior project specialist in Field Projects, and Rand Eppich, project specialist and manager of the Institute's Digital Lab.

### **Getty Conservation Institute. Field Projects Division**

\*A review of the finding aid and further catalog searching reveal no variant forms of the name.

### For further guidance:

[SNAC Editing Cheat Sheet for Corporate Bodies](https://portal.snaccooperative.org/system/files/media/documents/Public/SNAC%20Cheat%20Sheet%204.0%20Corporate%20Bodies.pdf) [Name Elements](https://portal.snaccooperative.org/system/files/media/documents/Public/Name%20Elements%20%283%29.pdf) for additional examples.

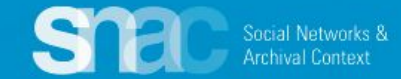

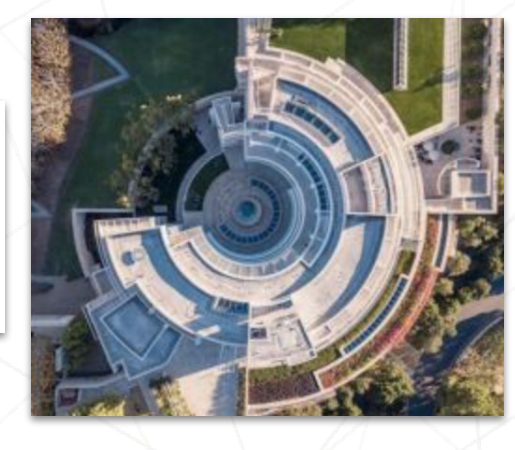

## **Subordinate corporate body names**

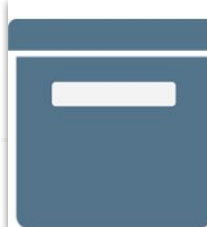

### MANUSCRIPT/ ARCHIVE

### RecorDIM project records, 1994-2009, undated

Getty Conservation Institute. Field Projects Division.

1994-2009, undated

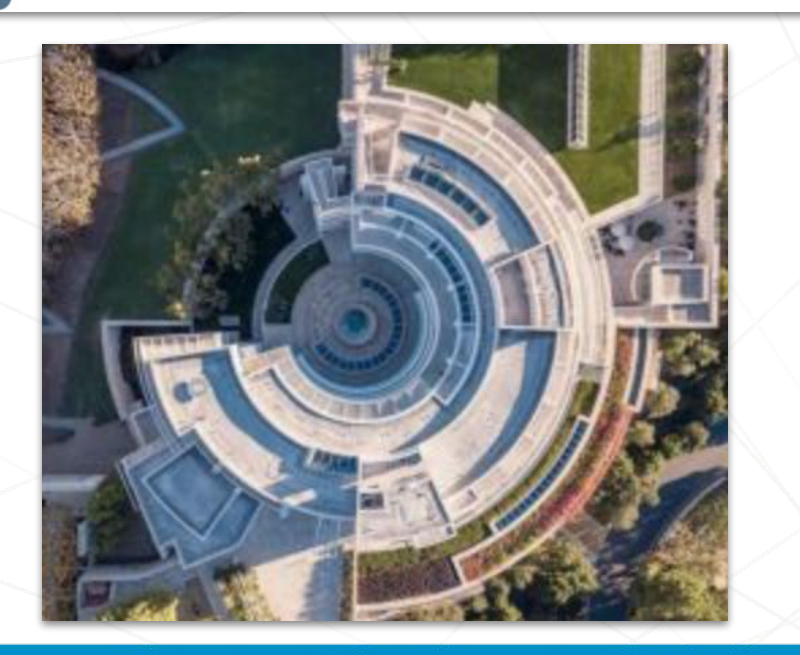

### **Getty Conservation Institute. Field Projects Division**

**Computed Name Heading** 

### **Name Components**

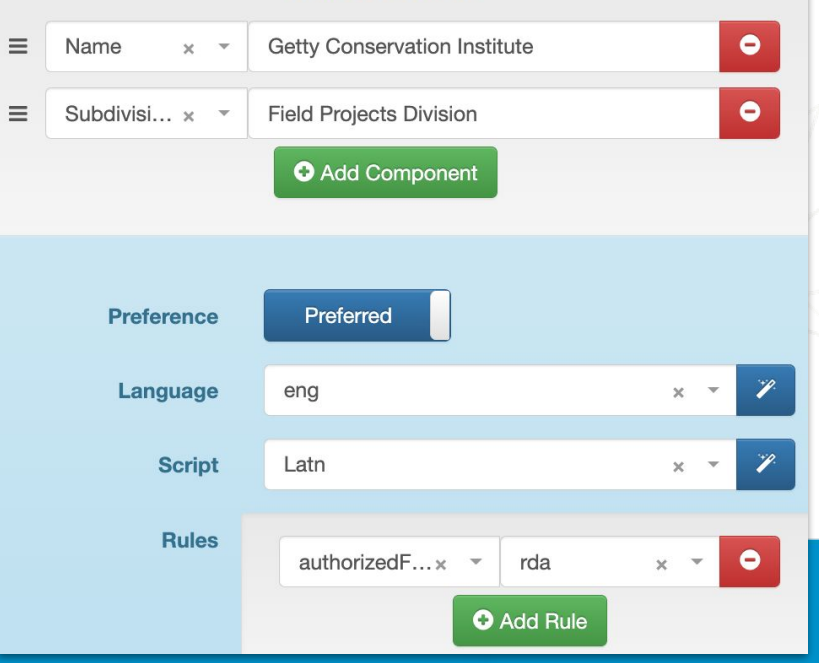

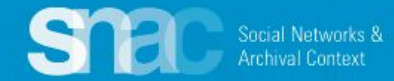

# **SNAC Record Review**

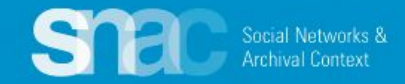

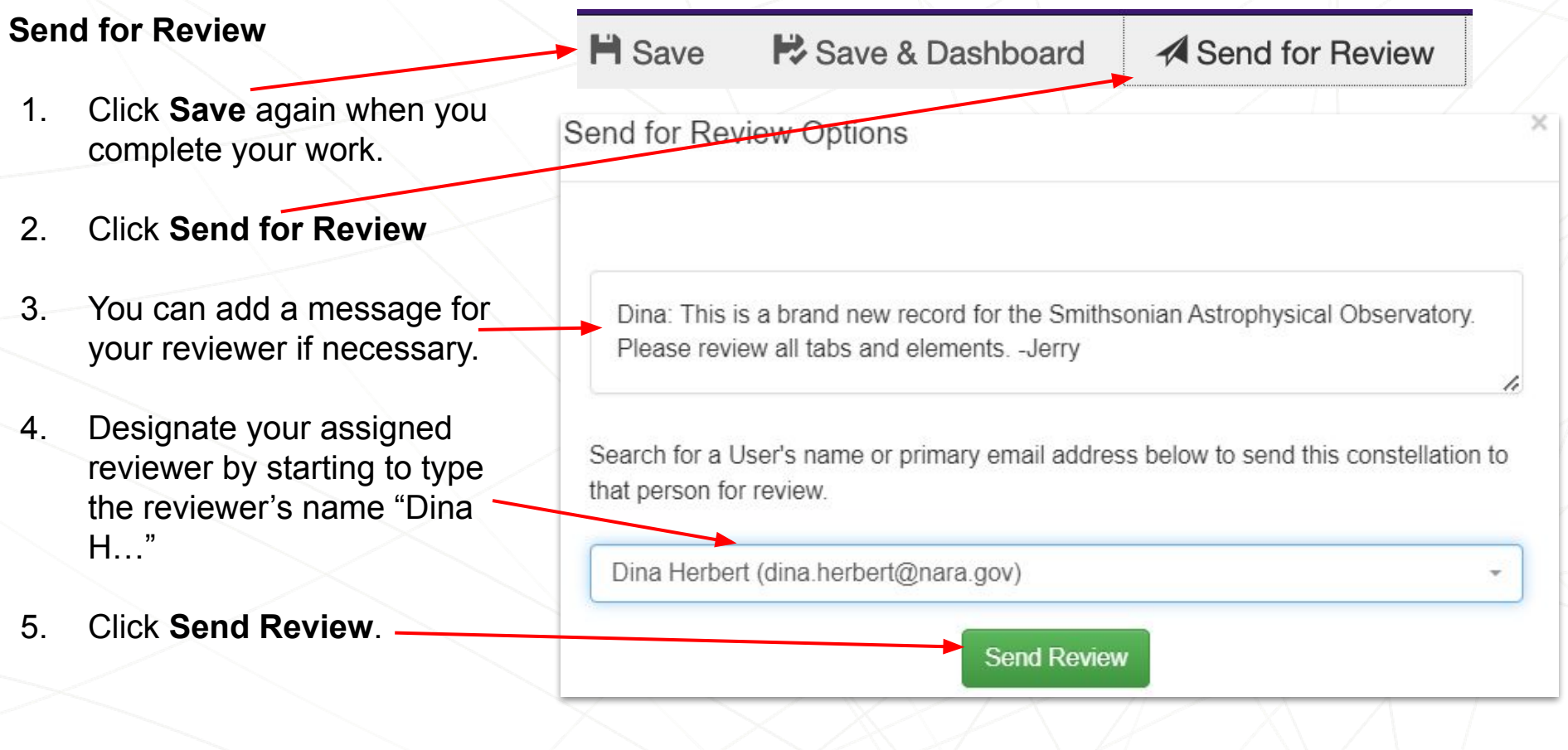

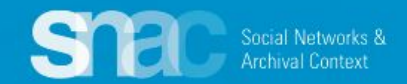

### **Review continued ...**

Your SNAC reviewer sees the review request on the **Dashboard** and in the **Messaging Center**.

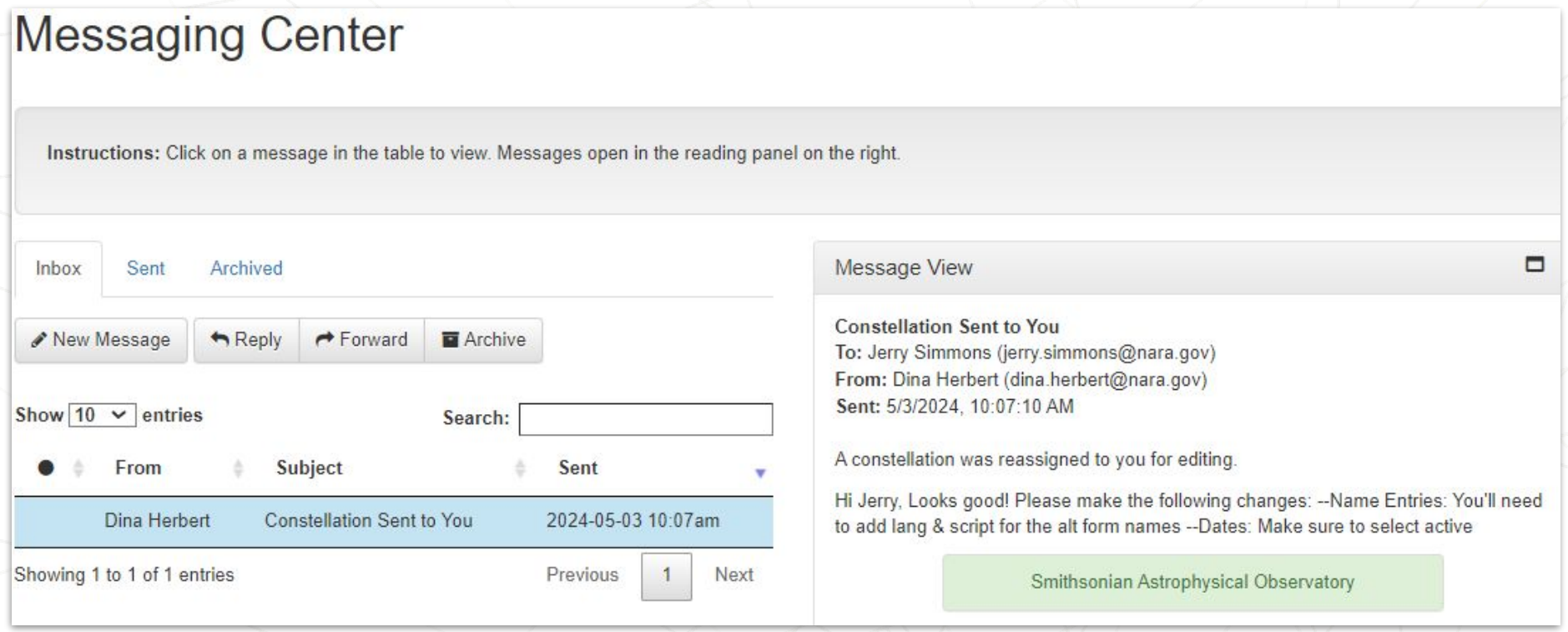

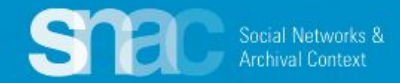

## **Person Names**

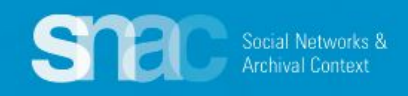

Return to the SNAC Editor's Dashboard and click the **+ Create New Constellation** button to start your new SNAC record.

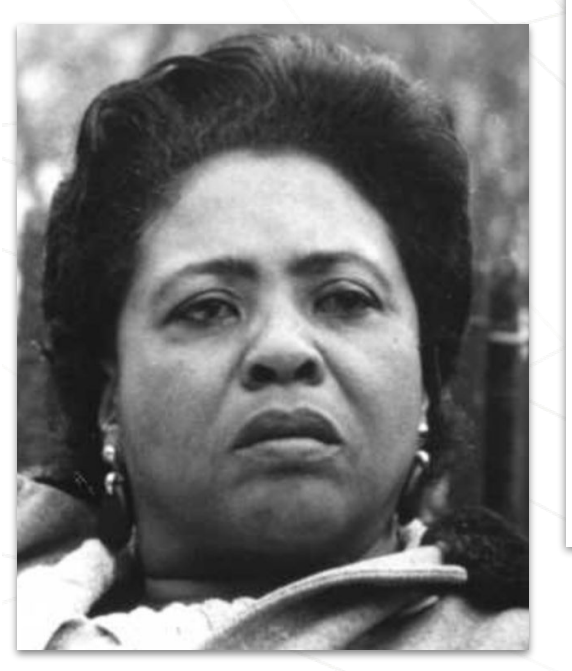

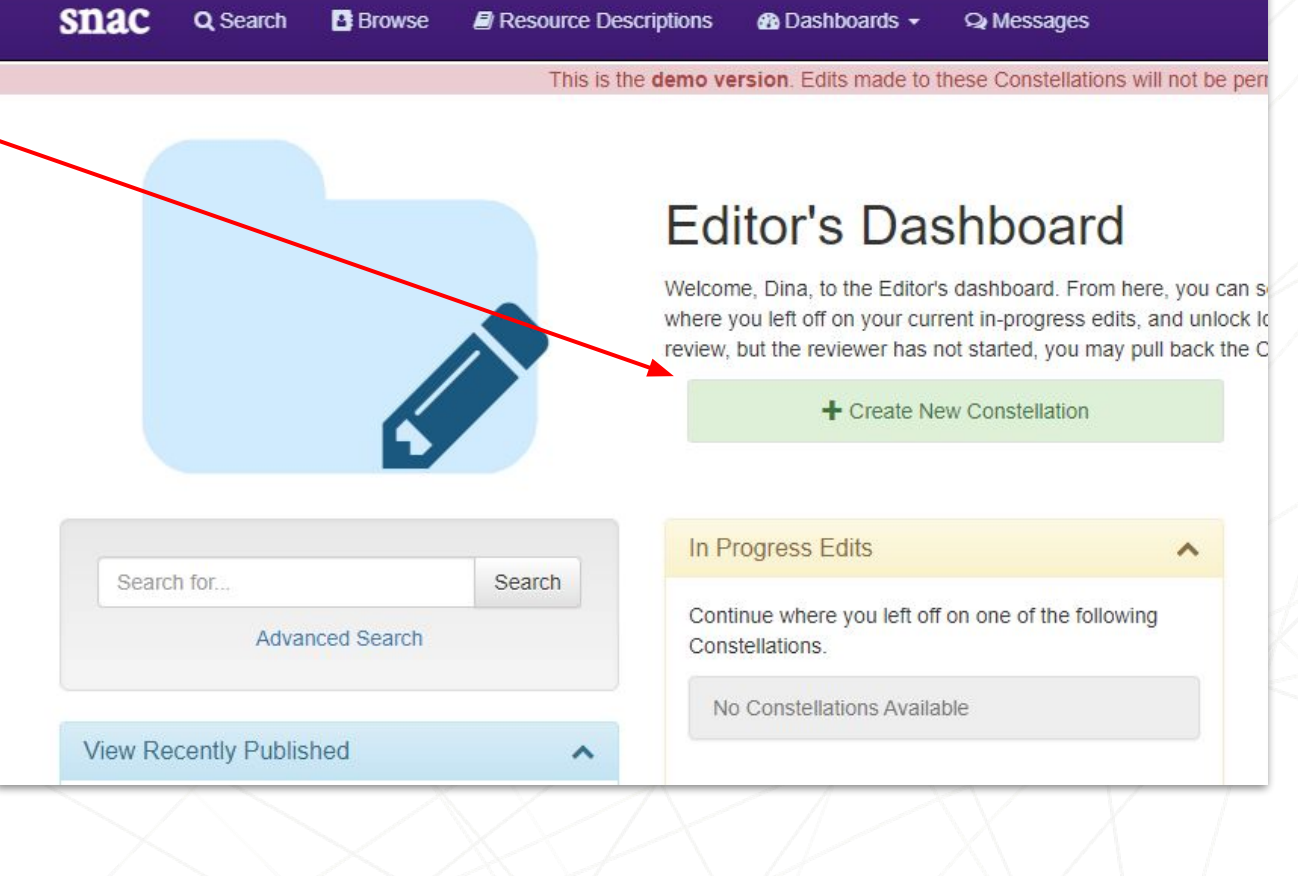

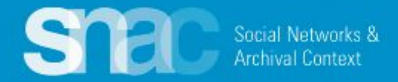

### *Required Element: Entity Type*

Start building your new SNAC record at the **Basic Information** tab by designating the Entity Type: **corporateBody, family, or person.**

For the instructor's example, we will designate *person* as the **Entity Type**.

## **New Constellation**

Basic Info

## **Basic Information**

Constellation Information

Instructions: To create a new constellation, first enter the Entity Type and one Name Entry (required). After that, we'll check to make sure that the constellation doesn't already exist in SNAC. If you are sure at that point, we'll copy over your work here into the new constellation.

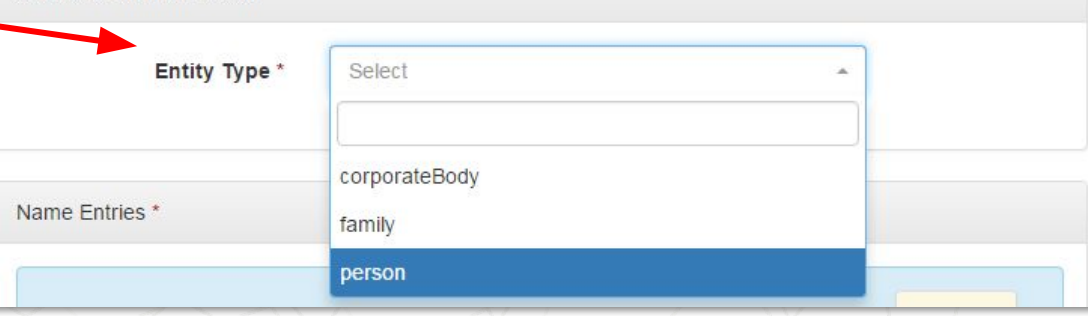

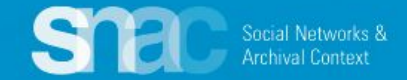

Move to the **Name Entries** section where you will add **Name Components** following these steps:

- 1. Click **+Add Component,** and add components for:
	- Designate **Surname** = Hamer
	- Designate **Forename** and middle initial or middle name = Fannie Lou

 $\equiv$ 

 $\equiv$ 

 $\equiv$ 

● Designate **Date** = 1917-1977

\*Note that SNAC automatically supplies punctuation for the name heading depending on the component type.

- 2. Set the **Preference** switch to **Preferred**
- 3. Assuming the **Language** is English and the **Script** is Latin, hit the **magic wand** buttons; otherwise, search for language and script
- 4. Set the **Rules** to "authorizedForm" and "rda"

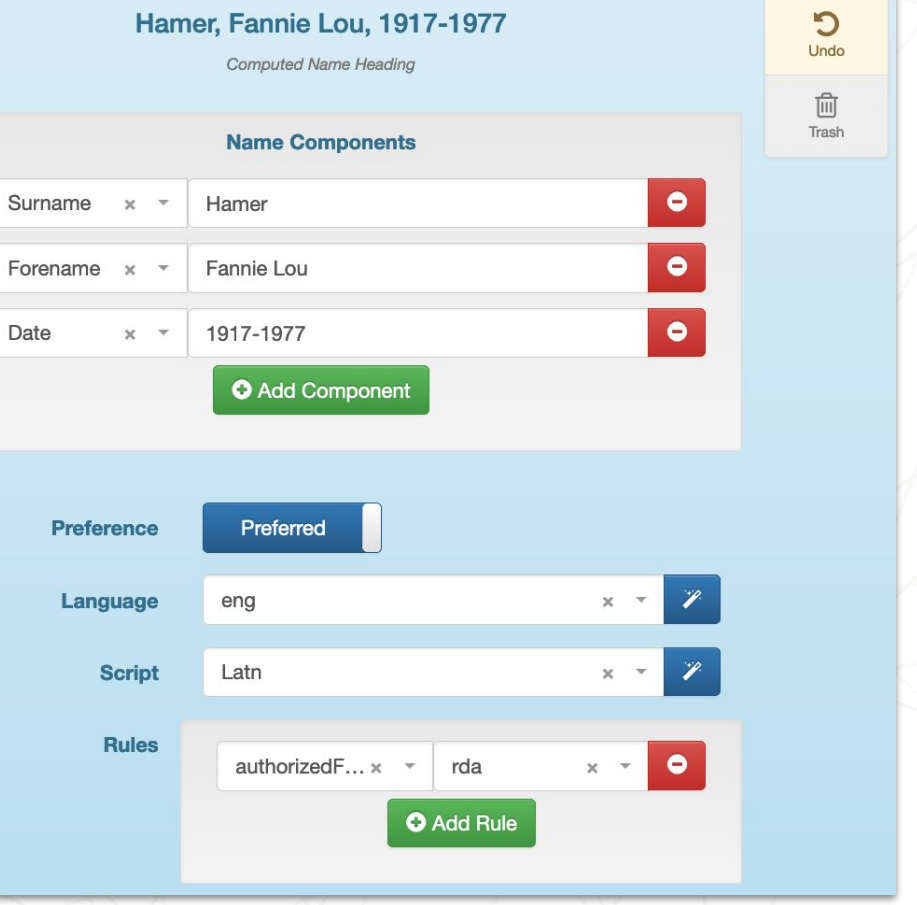

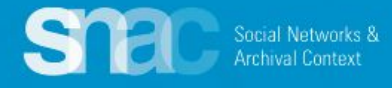

### **Reconciliation Results**

Before continuing, please check the following Constellation matches. If the Constellation you wish to add is below, please edit it (if it is not checked out) rather than creating a duplicate.

 $\times$ 

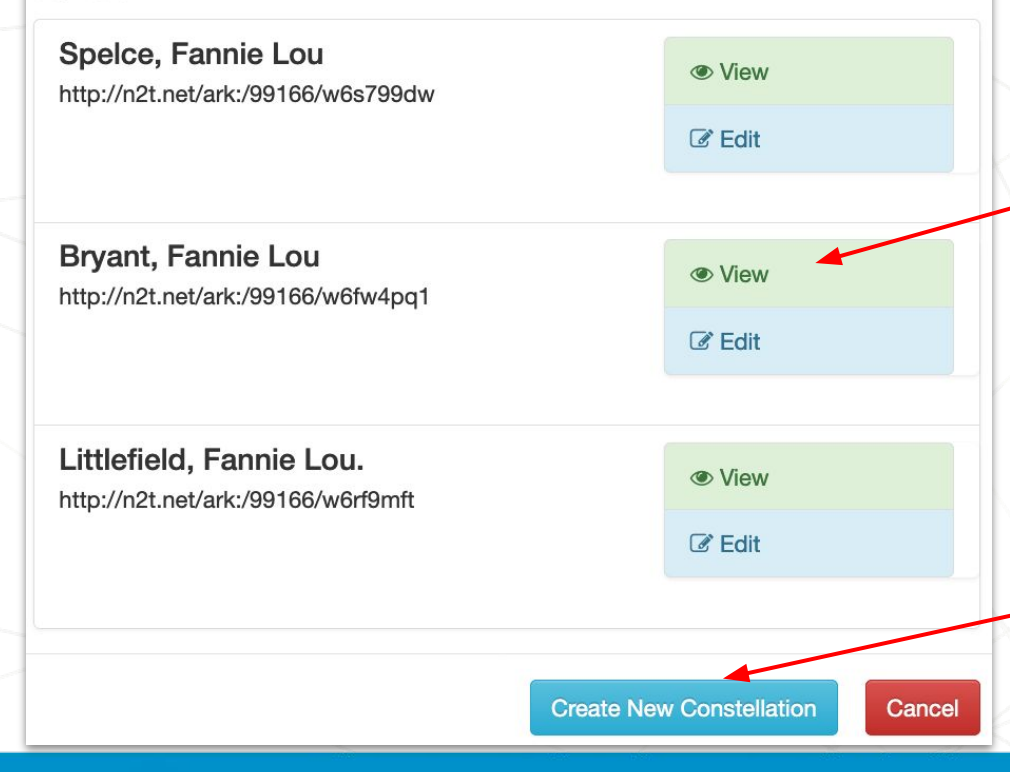

SNAC's reconciliation check may discover duplicates or near duplicates at this step. It provides a list for you to examine for possible duplicates.

Click **View** to see the full record if you need more information, or more *context*. If you find that the identity constellation already exists, you also have the option to **Edit**.

When you determine there are no duplicates, click **Create New Constellation** to continue creating your new record.

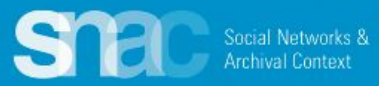

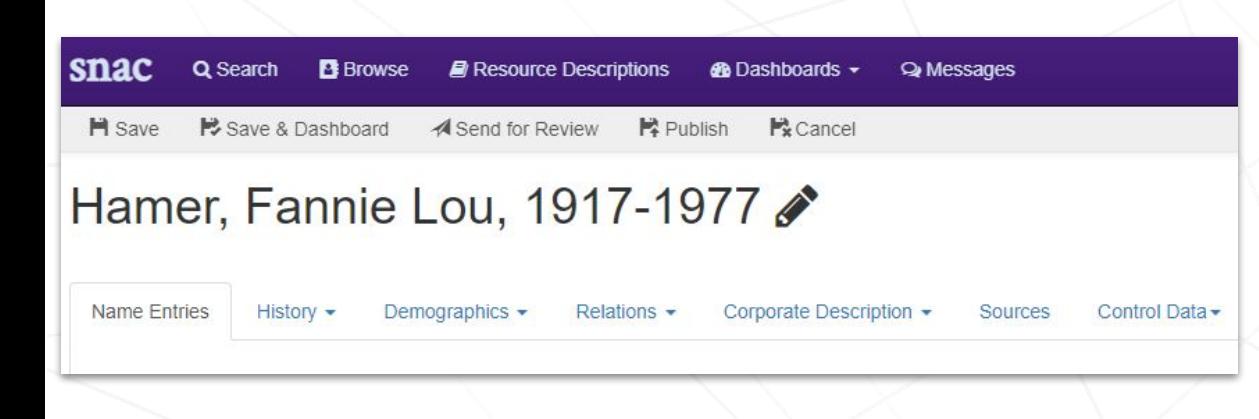

After reconciliation, SNAC returns you to the **Name Entries** tab for more editing.

A range of **User Actions** appear at the top of the editing screen.

**Save (Save as you go!)**

**Save & Dashboard**

**Send for Review**

**Cancel**

**Publish is blocked for new editors.**

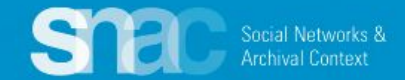

If variants are warranted and supported in your sources, enter them on the **Name Entries** tab.

- 1. Click **+Add Component** to enter all variant name components:
	- a. Surname = Townsend
	- b. Forename = Fannie Lou
	- *c. Date = 1917-1977*

*\*Remember! Variant name entries must have the same date elements as the preferred name*

- 2. Leave the **Preference** switch set to **Not Preferred**
- 3. Code for **Language** and **Script.** Use the **magic wand** buttons to default to eng and Latn.\*
- 4. Key Not Preferred forms as **"alternativeForm"** and **"rda"**
- 5. Repeat these steps for any additional, warranted variant names

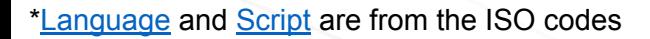

Social Networks & **Archival Context** 

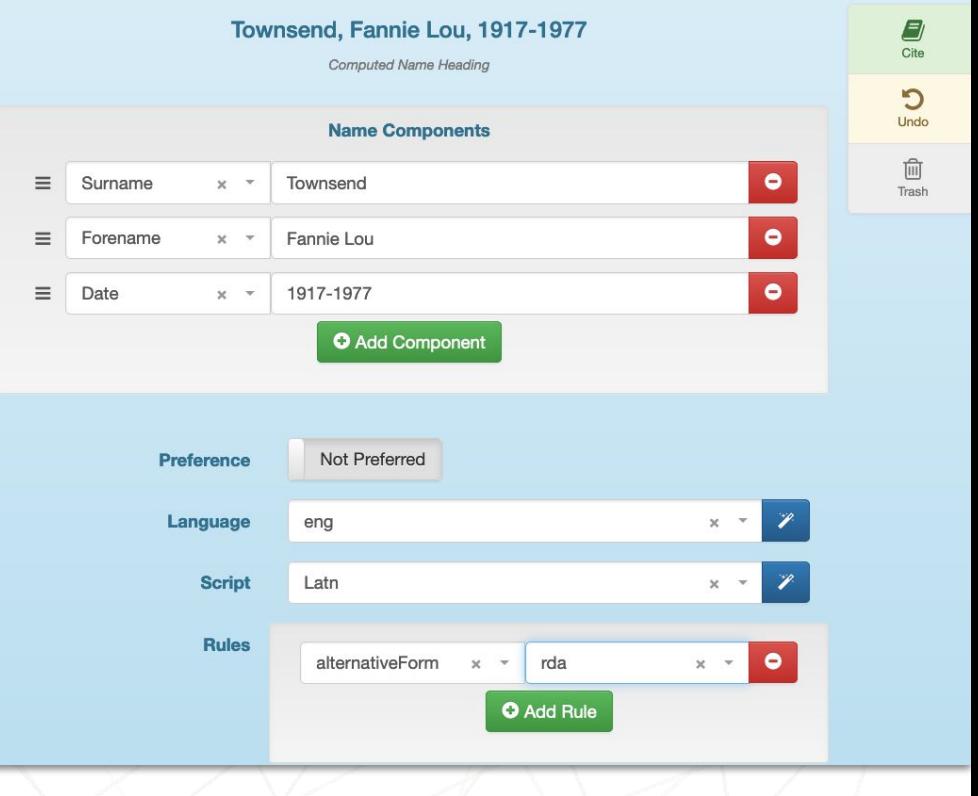

For more variant name examples: *[Name Elements pdf](https://portal.snaccooperative.org/system/files/media/documents/Public/Name%20Elements%20%283%29.pdf)*

## **History: BiogHist** Click the **Edit** icon on the right

History -

### Hamer, Fannie Lou, 1917-1977 ♪

**Name Entries** 

Demographics -

Relations -

Corporate Description -**Sources** Control Data -

### **Biographical History**

1 <p>Fannie Lou Hamer was born Fannie Lou Townsend on October 6, 1917, in Montgomery County, Mississippi. She was a voting and women's rights activist, community organizer, and a leader in the civil rights movement. She was the co-founder and vice-chair of the Freedom Democratic Party, which she represented at the 1964 Democratic National Convention. Hamer also organized Mississippi's Freedom Summer along with the Student Nonviolent Coordinating Committee (SNCC), She was also a co-founder of the National Women's Political Caucus, an organization created to recruit, train, and support women of all races who wish to seek election to government office.</p>

3 <p>Hamer began civil rights activism in 1962, continuing until her health declined nine years later. She was known for her use of spiritual hymnals and quotes and her resilience in leading the civil rights movement for black women in Mississippi. She was extorted, threatened, harassed, shot at, and assaulted by white supremacists and police while trying to register for and exercise her right to vote. She later helped and encouraged thousands of African-Americans in Mississippi to become registered voters, and helped hundreds of disenfranchised people in her area through her work in programs like the Freedom Farm Cooperative. She unsuccessfully ran for the U.S. Senate in 1964 and the Mississippi State Senate in 1971. In 1970 she led

> Language y eng  $\mathcal V$ **Script** Latn

of the **Biographical History** entry screen and enter a biography note.

SNAC encourages you to copy and paste from outside sources like finding aids, instead of transcribing directly into the SNAC record.

Đ

Cita

Ю

Undo

而

Trash

Please note that you can code for paragraph breaks with **<p> and </p>**.

Remember to code for **Language** and **Script**.

Social Networks 8 Archival Context

## **History** / **Exist Dates**:

For a single date, click **+Add New Date**

For a range of dates, click **+Add New Date Range**

- **Birth/Death** for persons
- **Establishment/Disestablishment** for corporate bodies

Follow the prompts to add the date information you've found in your sources.

*Note: You can click "Show Fuzzy Range Fields" if you need to use them*

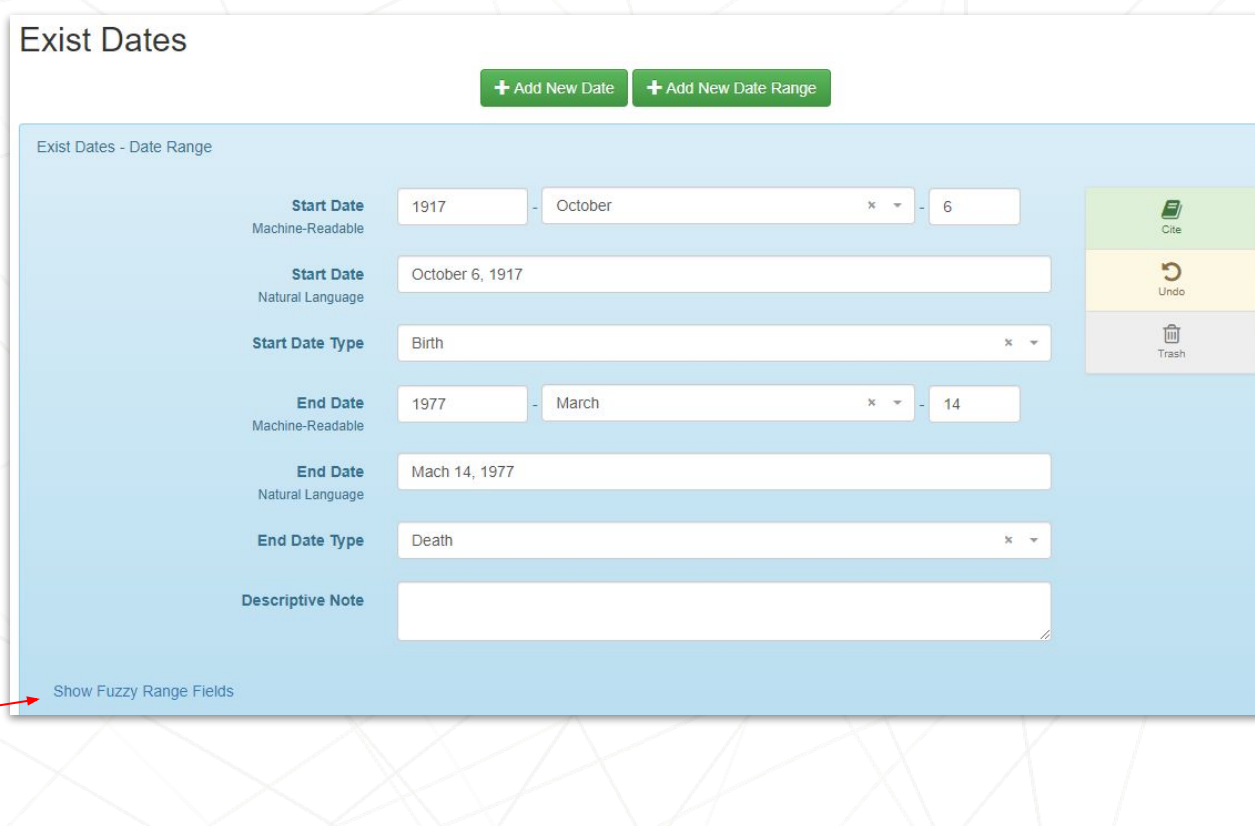

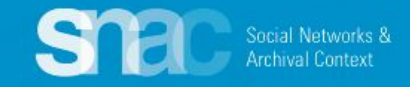

### **History** / **Places**:

- 1. Click the **+Add New Place** button and use the entry screens to add geographic headings relating to the person.
- 2. Add a **Type** of geographic place relation. The **Type** of place indicates an associative relationship.
- 3. Add a **Role** for the geographic place. The role, in the context of EAC, can be **Birth**, **Death**, **Citizenship** or **Residence**.
- 4. Optionally, add an **Address** or a **Descriptive Note**.

*Don't see a place name? Don't worry! Email Jerry or Dina and they can add it.*

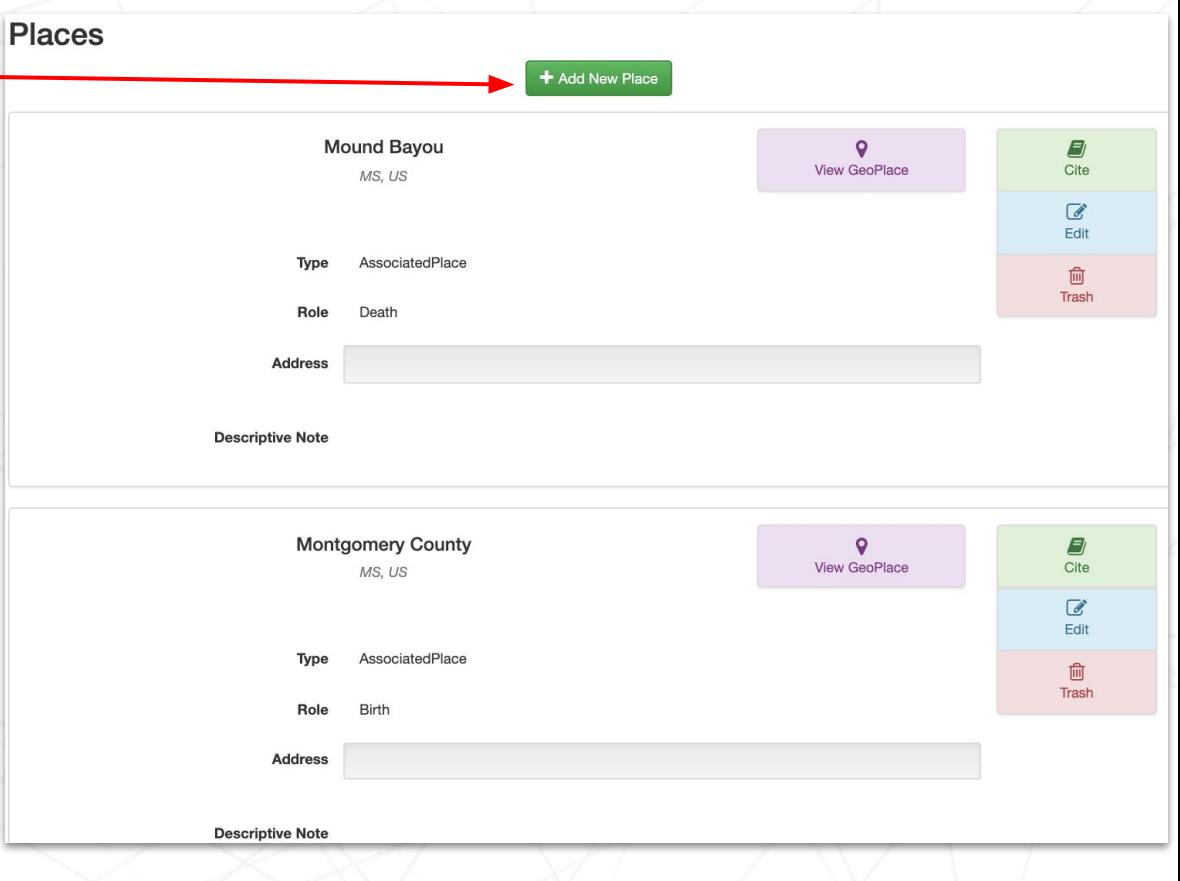

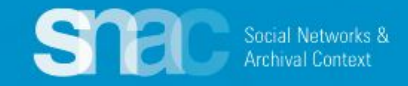

**Demographics: Optional elements for Gender, Nationality, Languages Used, Occupations**  and **Subjects.**

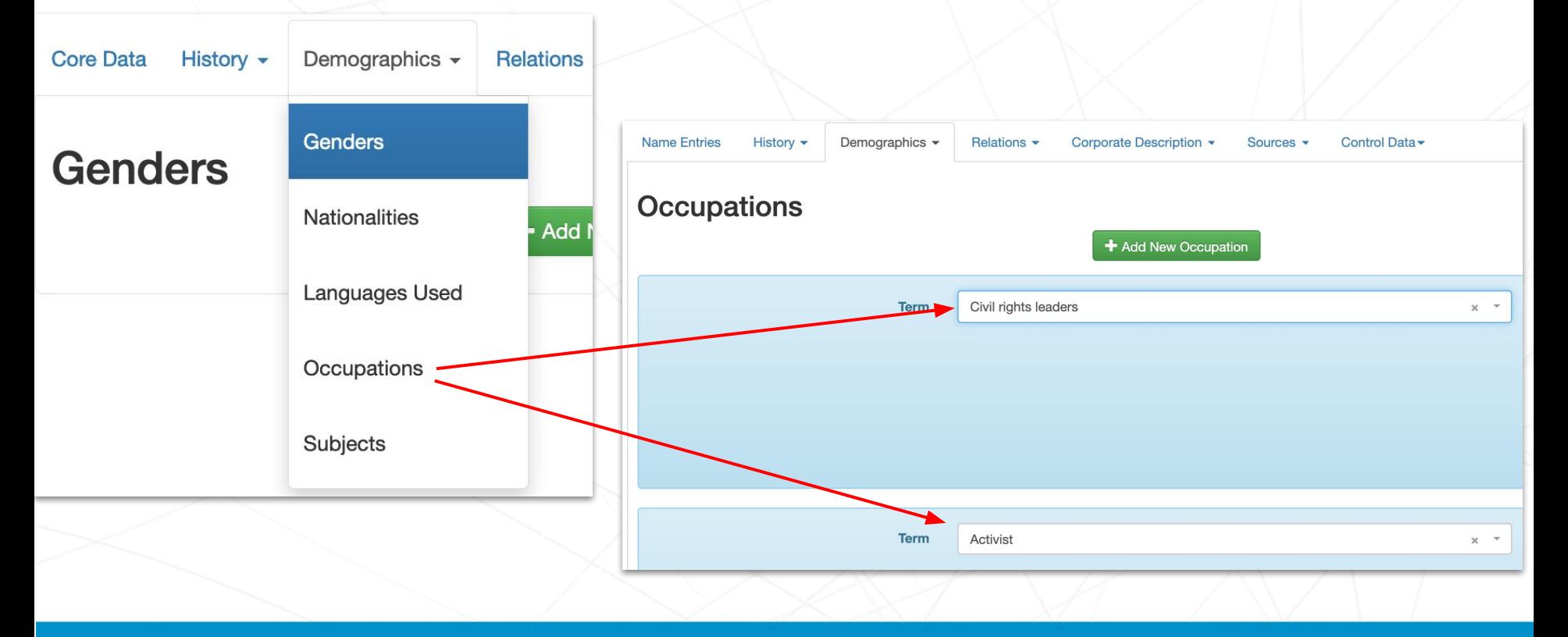

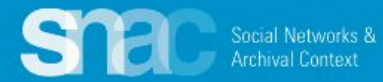

### **Relations** / **Resource Relations**:

- 1. Click the **+Add New Resource Relation** button and use the entry screens to add information for archival resources related to the person.
- 2. Use the **Search Resources** feature to determine whether a finding aid resource is already available in SNAC.

If finding aid resource cannot be found SNAC, either by title, URL, or other keywords, click **Create New Resource** to create a new resource.

### Hamer, Fannie Lou, 1917-1977 ♪ **Name Entries** History -Demographics -Relations  $\star$ Corporate Description -**Sources Resource Relations** + Add New Resource Relation **Search Resources**  $\times$ Type or paste the unique URL for the resource in the box below. If we have a cached copy of the resource, select the version you want to reference by using the radio button to the left, then click "Continue." If the resource you are looking for is not found, choose "Create New Resource." //amistadresearchcenter.tulane.edu/archon/?p=collections/controlcard&id=3  $\Omega$ **Search Results** No results found. OR **Create New Resource**

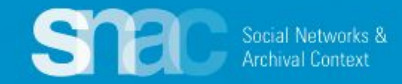

We want to link Hamer's SNAC record to a collection of her papers held at the **Amistad Research Center** at Tulane University, in New Orleans, Louisiana.

Search the SNAC resources cache by **URI**, **title** or **keyword** to see if a description of the finding aid already exists in SNAC.

*N.B.: Due to the ingest of thousands of finding aids during R & D, there's a good chance your particular finding aid might already be in SNAC.*

**Fannie Lou Hamer papers** Collection Identifier: 165 A Amistad Research Center | **E** Fannie Lou Hamer papers **Collection Overview Collection Organization Container Inventory** 

### **Scope and Contents**

The Papers of Fannie Lou Hamer measure approximately 16 linear feet and consist of 3,293 pieces of correspondence dated between 1966 and 1978. The correspondence represented includes not only that of Fannie Lou Hamer, but also that of a number of organizations to which she was in some way connected and of her business manager, Joseph Harris. Much of Hamer's business correspondence is included in the Harris correspondence. He was almost entirely responsible for the business aspects of Hamer's career, and in some cases he also represented her interests in organizations to which she belonged.

Also included in the papers are programs, photographs, invitations, newspaper articles, a print of the 16mm documentary film Oh, Freedom! on the civil rights movement, and a variety of material from each of the organizations represented.

Q

Continue

This collection was processed under a grant from the National Endowment for the Humanities.

See less

#### **Dates**

• Created: 1966-1978 Other: Date acquired: 01/01/1981

**Creator** • Hamer, Fannie Lou (Person)

Search Resources

Type or paste the unique URL for the resource in the box below. If we have a cached copy of the resource, select the version you want to reference by using the radio button to the left, then Nick "Continue." If the resource you are looking for is not found, choose "Create New Resource."

https://amistad-finding-aids.tulane.edu/repositories/2/resources/53

OR

**Create New Resource** 

#### **Search Resources**

Type or paste the unique URL for the resource in the box below. If we have a cached copy of the resource, select the version you want to reference by using the radio button to the left, there lick "Continue." If the resource you are looking for is not found, choose "Create New Resource."

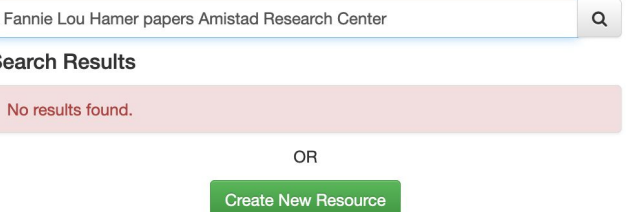

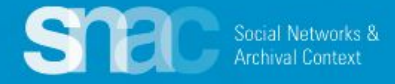

## **Resource Relations continued:**

- 1. Add the **Resource Type** and **Title** elements. **Required**
- 2. Add **Date**, **Resource Link, Abstract**, **Extent**, and **Languages**.
- 3. Add the **Holding Repository**.
- 4. Click **Continue** to add these elements to the record.

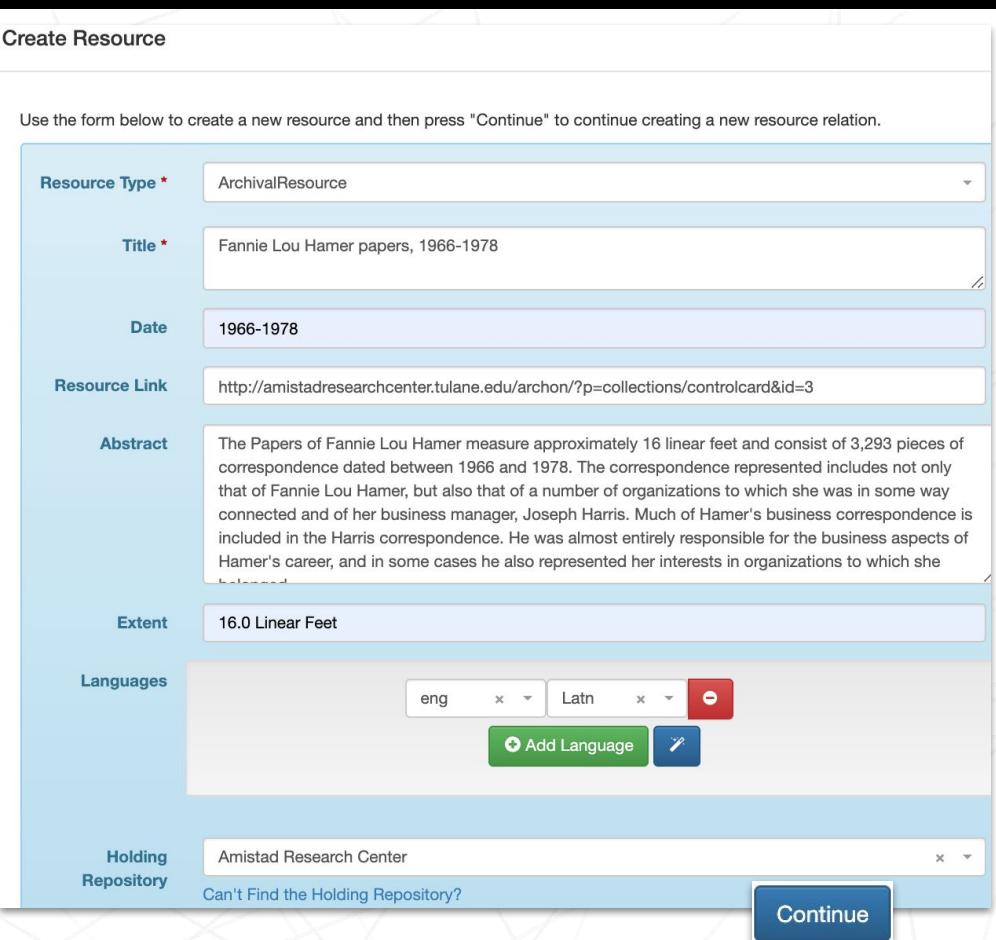

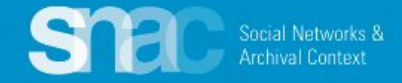

**Resource Relations Create Resource** continued:

After clicking **Continue** to record the resource, a subsequent screen appears. Here you will add a value for **Role**:

> **contributorOf creatorOf editorOf referencedIn**

For this example, Fannie Lou Hamer is designated as *creatorOf*.

Add other **Resource Relations** as warranted.

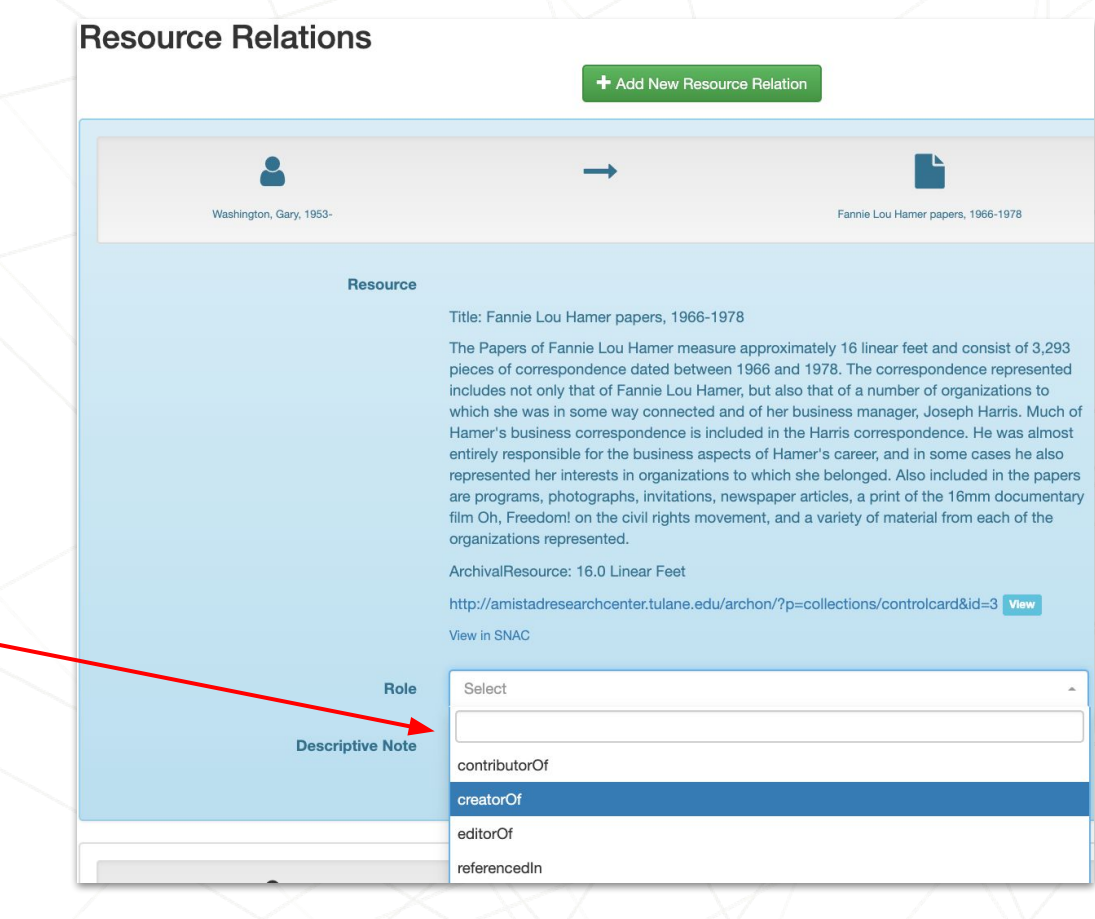

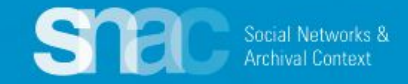

On the **Relations** tab and select **Internal CPF Relations**:

- 1. Click the **+Add New Constellation Relation** button and use the entry screens to add information for entities related to the person.
- 2. SNAC prompts you to use the **Choose Relationship search** feature to locate related entities already in SNAC.
- 3. Select an entity from the search results by clicking the **radio button** to the left of the heading. **Note**: There is a **View** button, so you can preview the SNAC record you're linking to.
- 4. When you've made your selection, click the **Create Relation** button at the bottom of the search results screen.

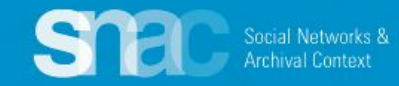

### **Choose Relationship**

Use the search box below to find a Constellation. Select one by using the radio button to the left. You may view any constellation by choosing the "View" link next to the **ARK** 

Mississippi Freedom Democratic Party

### **Search Results**

 $\circ$ 

- Mississippi Freedom Democratic Party http://snaccooperative.org/ark:/99999/ZWX0mqRI View
- Mississippi Freedom Democratic Party. Carroll **County Chapter.** http://n2t.net/ark:/99166/w6x42r47 View
- Mississippi Freedom Democratic Party.  $\bigcirc$ Lauderdale County (Miss.) http://n2t.net/ark:/99166/w6cs1bk9 View
- $\circ$ Mississippi Freedom Democratic Party. Quitman **County Chapter.** http://n2t.net/ark:/99166/w6007vkf view
- Mississippi Freedom Democratic Party. Sunflower **County Chapter.**

http://n2t.net/ark:/99166/w6hf2gjp

Mississippi Freedom Democratic Party. Leflore **County Branch.** 

http://n2t.net/ark:/99166/w66q7nbx view

**Create Relation** Cancel

### **Relations: Internal CPF Relations**

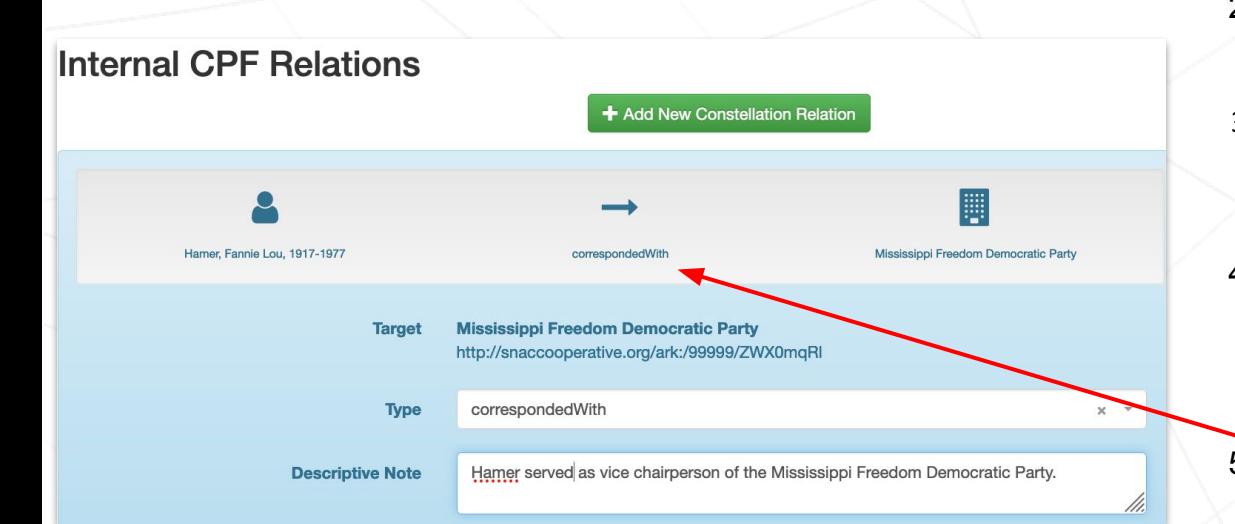

*For a complete list of the relationship types, check [Relationship Types](https://portal.snaccooperative.org/system/files/media/documents/Public/SNAC%20Relationship%20Types_0.pdf) on the SNAC Portal*

> Social Networks & **Archival Context**

- 1. After you **Create Relation**, SNAC returns you to the **Internal CPF Relations** screen
- 2. SNAC displays the two entities separated by an arrow
- 3. Use the relationship **Type** selector to contextualize the relationship between the two entities.
- 4. Fannie Lou Hamer had a great deal of correspondence with the Mississippi Freedom Democratic Party, so we apply the *correspondedWith* relationship type.
- 5. SNAC then updates the relationship description under the arrow.
- 6. Optionally, editors can add a **Descriptive Note** for more information and context for the relationship.

## **Relations: External Related CPF**

### **Library of Congress Name Authority File/NACO example**

- 1. Click the **+Add New Same-As Relation** button and use the entry screens to link to a matching entry in an external authority source.
- 2. Select the External Authority title (LoC/NACO) from the dropdown list.
- 3. Copy and paste the **URI** extension for the LoC record into the Authority ID field

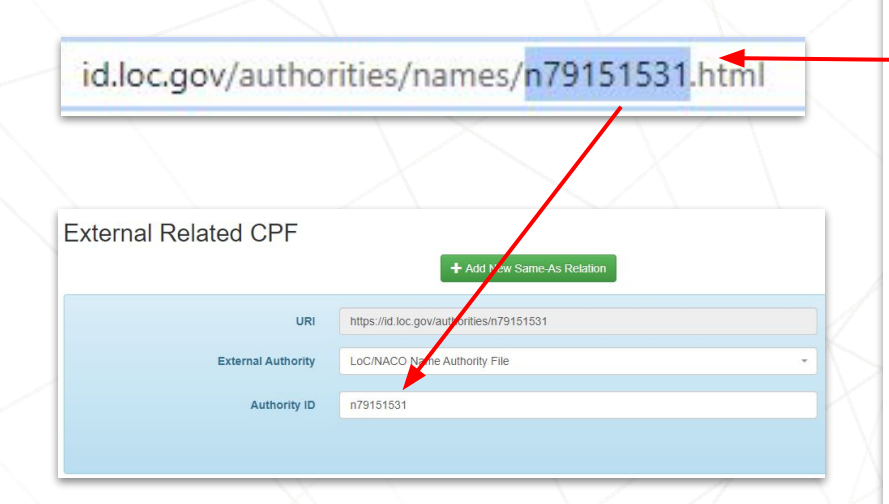

For more information about External Related CPFs, check the [Authority File List](https://portal.snaccooperative.org/system/files/media/documents/Public/AuthorityFilePortal.pdf) and the [Authority ID Cheat Sheet](https://portal.snaccooperative.org/system/files/media/documents/Public/Authority%20ID%203.2_0.pdf) on the SNAC Portal.

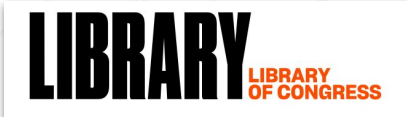

The Library of Congress > Linked Data Service > LC Name Authority File (LCNAF)

### **Hamer, Fannie Lou**

- $URI(s)$
- http://id.loc.gov/authorities/names/n79151531

#### **Instance Of**

- MADS/RDF PersonalName
- MADS/RDF Authority
- SKOS Concept &

#### **Scheme Membership(s)**

- Library of Congress Name Authority File

#### **Collection Membership(s)**

- Names Collection Authorized Headings
- LC Names Collection General Collection

#### Variants

- Townsend, Fannie Lou
- Hamer, Fanny Lou

#### **Additional Information**

- http://id.loc.gov/rwo/agents/n79151531

**Birth Date** 1917

#### - Death Date

1977

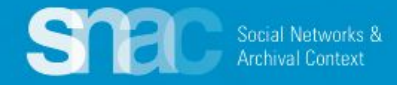

## **Relations: External Related CPF: Wikidata**

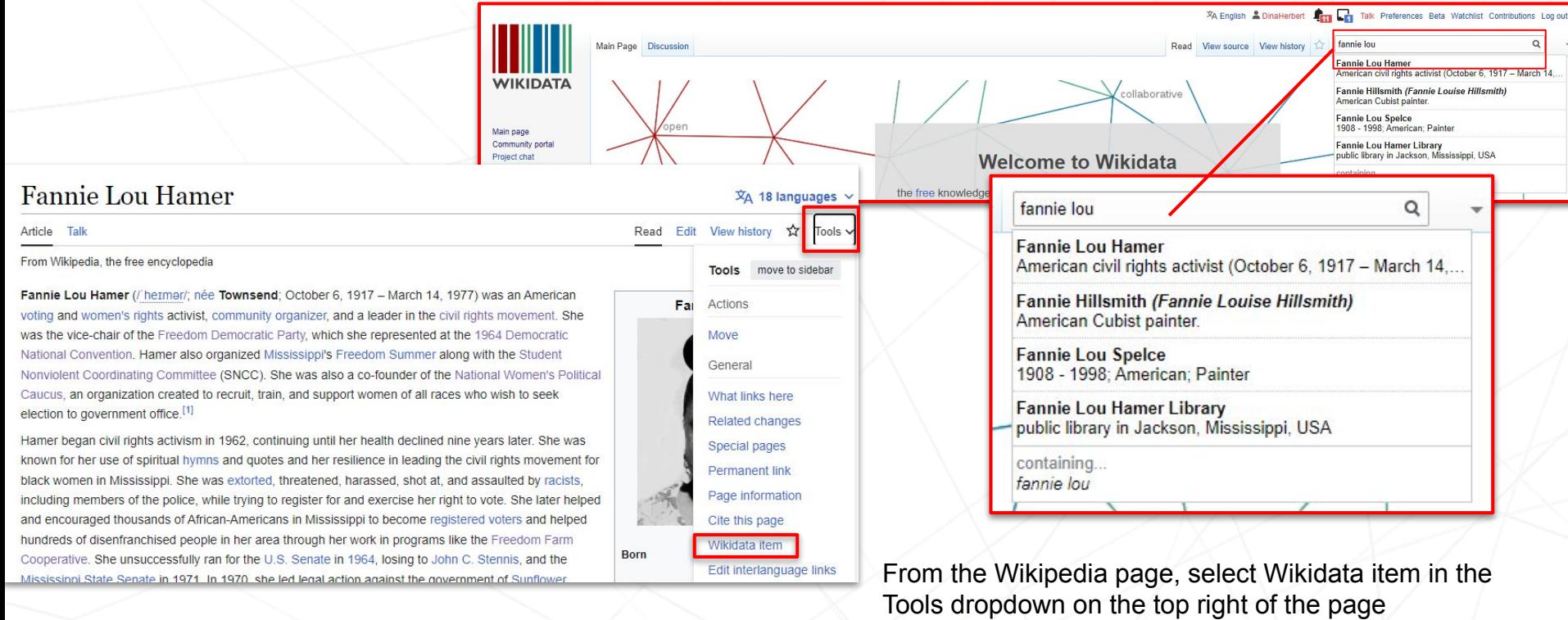

**OR**

Go to [Wikidata.org](https://www.wikidata.org/wiki/Wikidata:Main_Page) and search for person on top right bar

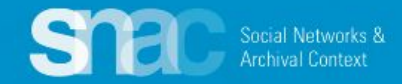

## **Relations: External Related CPF**

 $\rightarrow$ 

 $\leftarrow$ 

C

wikidata.org/wiki/Q438438

- 1. Click the **+Add New Same-As Relation** button and use the entry screens to link to a matching entry in an external authority source.
- 2. Select the External Authority title (Wikidata) from the dropdown list.
- 3. Copy and paste the **Q number**  (after the name or end of the URI) extension for the Wikidata item into the **Authority ID** field

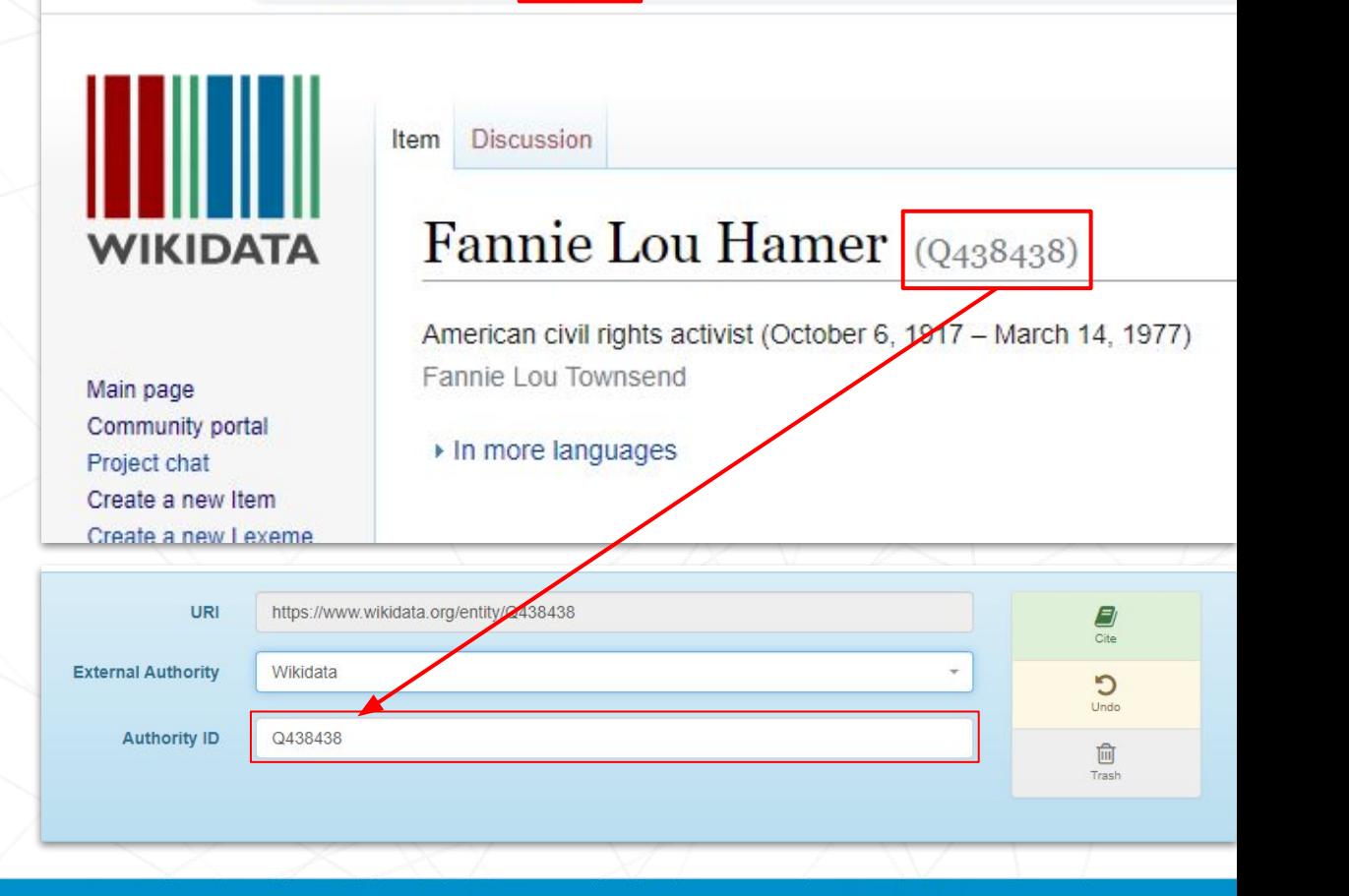

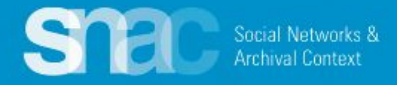

## **Special cases: Linking Names of the Enslaved in SNAC**

Nancy Carter Quander was an enslaved woman owned by George & Martha Washington at their plantation/estate, Mount Vernon.

Here we can see the relationship between the enslaved person and the enslaver.

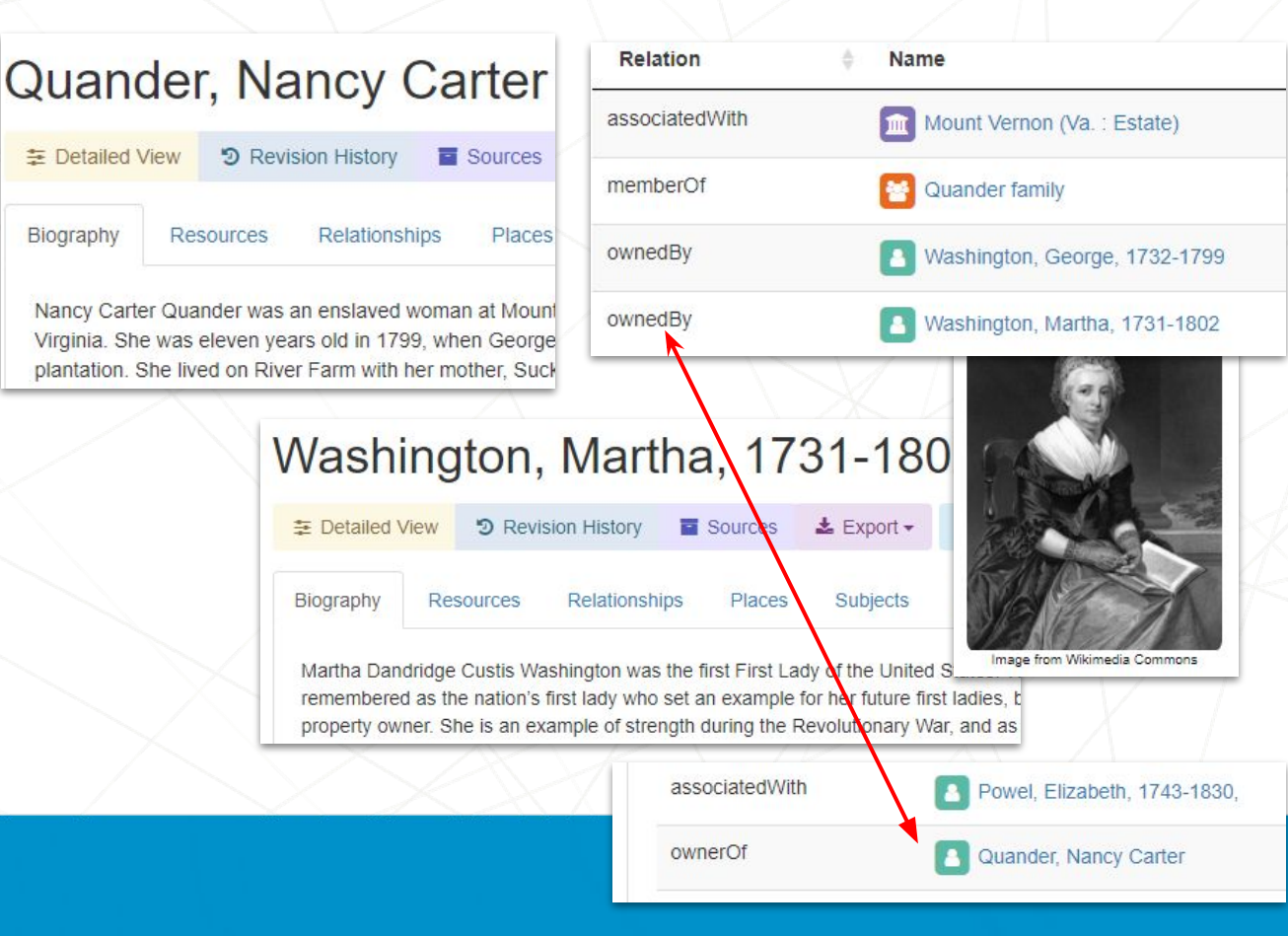

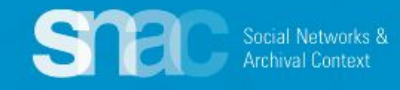

## **Special cases: Describing relationships for enslaved persons and plantations**

This example illustrates Quander's Internal CPR Relation with Mount Vernon recorded in SNAC.

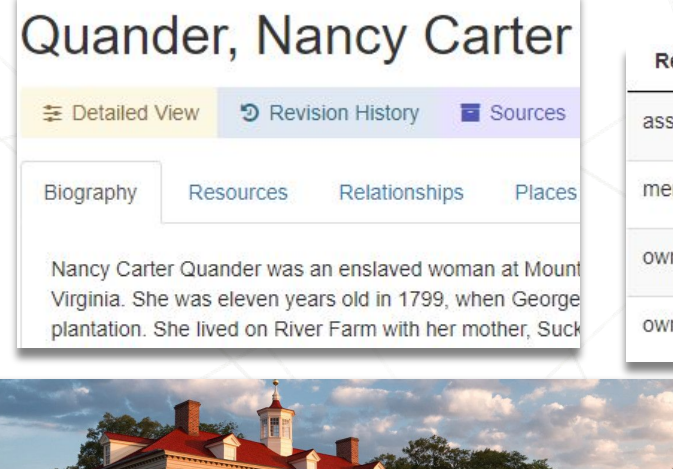

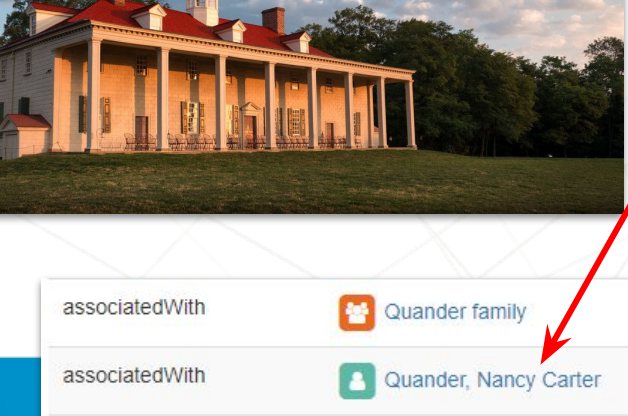

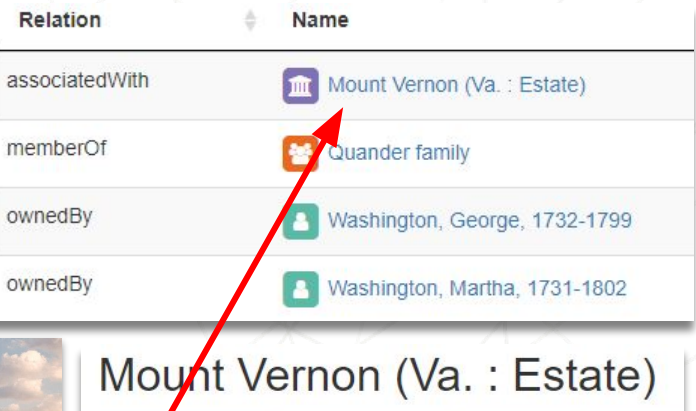

**D** Revision History

tailed View

istory Resources Relationships Places Subjects Mount Vernon is located on the Potomac River near the city of Alexandr George and Martha Washington. George Washington's ancestors acqui

Sources

上 Export -

Hunting Creek Plantation. In 1740, Lawrence Washington renamed the naval officer Admiral Edward Vernon, under whom he served.

Under George Washington, the plantation reached a size of nearly 8,00 purposes of management. These included the Mansion farm, River farm farm. Approximately 200 enslaved people and other workers lived on the

The Estate was subsequently owned by Martha Washington (1799 - 18 Augustine Washington II (1829 - 1832); and John Augustine Washington the Mount Vernon ladies Association of the Union in 1858, and opened

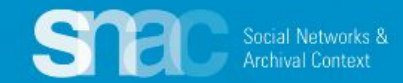

# **Family Names**

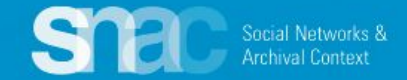

### **Family name: Name entries**

- 1. Set the **Entity Type** as "family"
- 2. Add components for:
	- **FamilyName** (required)

Nar

- **FamilyType** (required)
- **Location** (optional, but) necessary)
- 3. **Preference** switch to **Preferred**
- 4. Code for **Language** and **Script**
- 5. Code the **Rules**
- 6. Continue adding **Biography**, **Places**, **Relations**, **Sources**, etc., as warranted.

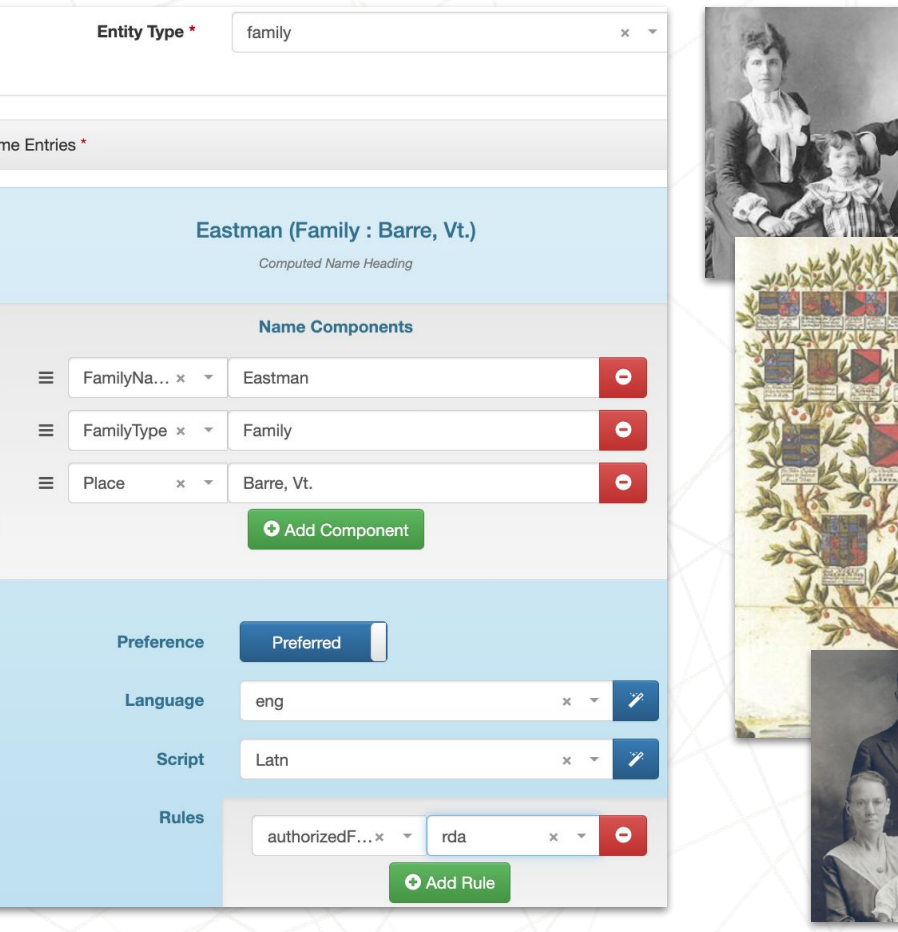

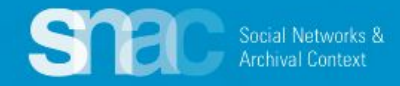

## **Family name components:**

 $\equiv$ 

 $\equiv$ 

 $\equiv$ 

 $\equiv$ 

- **Date** (optional)
- **FamilyName** (required)
- **FamilyType** (required)
- **NameAddition** (optional)
- **Place** (optional)
- **ProminentMember** (optional)

Additional family names guidance: [Cheat Sheet for Family names](https://portal.snaccooperative.org/system/files/media/documents/Public/SNAC%20Cheat%20Sheet%204.0%20Families.pdf) [Name Elements PDF](https://portal.snaccooperative.org/system/files/media/documents/Public/Name%20Elements%20%283%29.pdf)

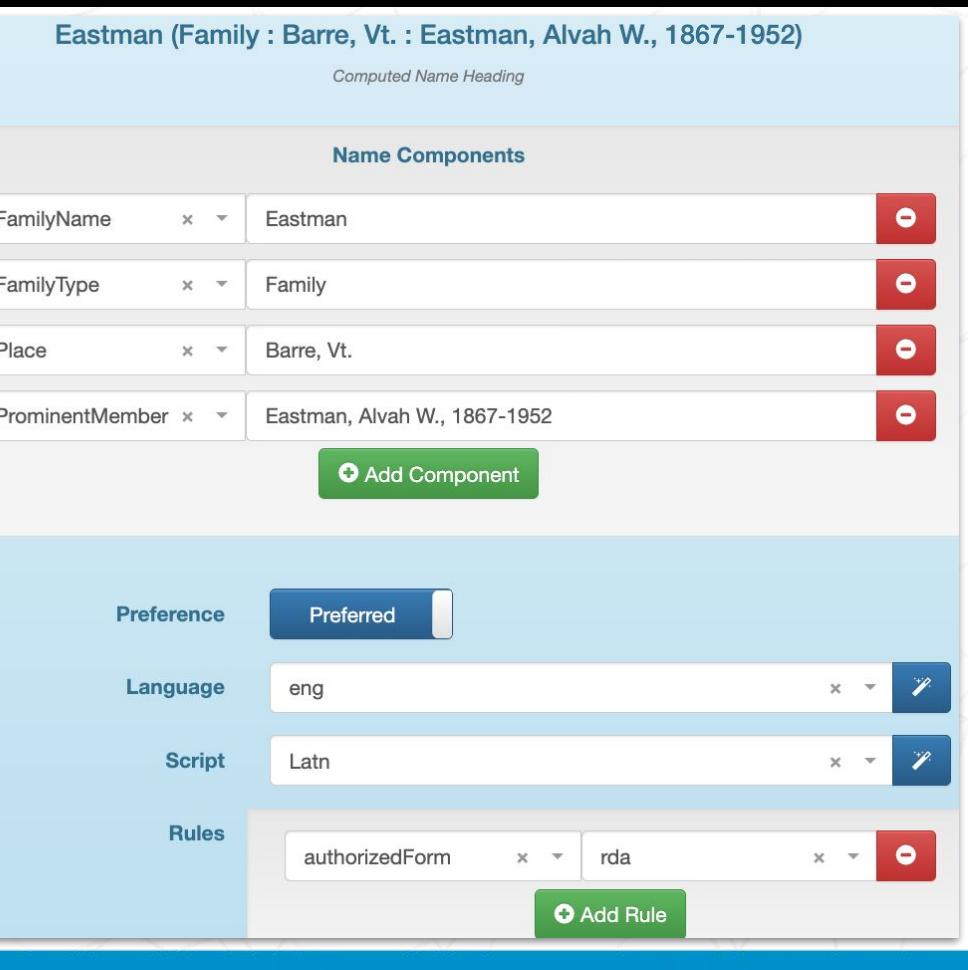

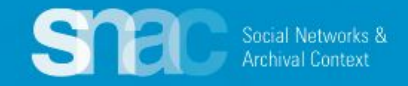

## Editing SNAC Records / SNAC Dashboards

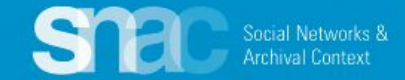

### **Editing SNAC records …**

After review and publication, you can make edits to the record as you feel necessary.

- 1. Return to the **SNAC Dashboard**. This can be done during a current session, or after you've left the system and later started a new session.
- 2. The SNAC Dashboard organizes your most recent work: **View Recently Published**, **In Progress Edits**, and **Locked Edits**.
- 3. You can start editing work from any of these points.

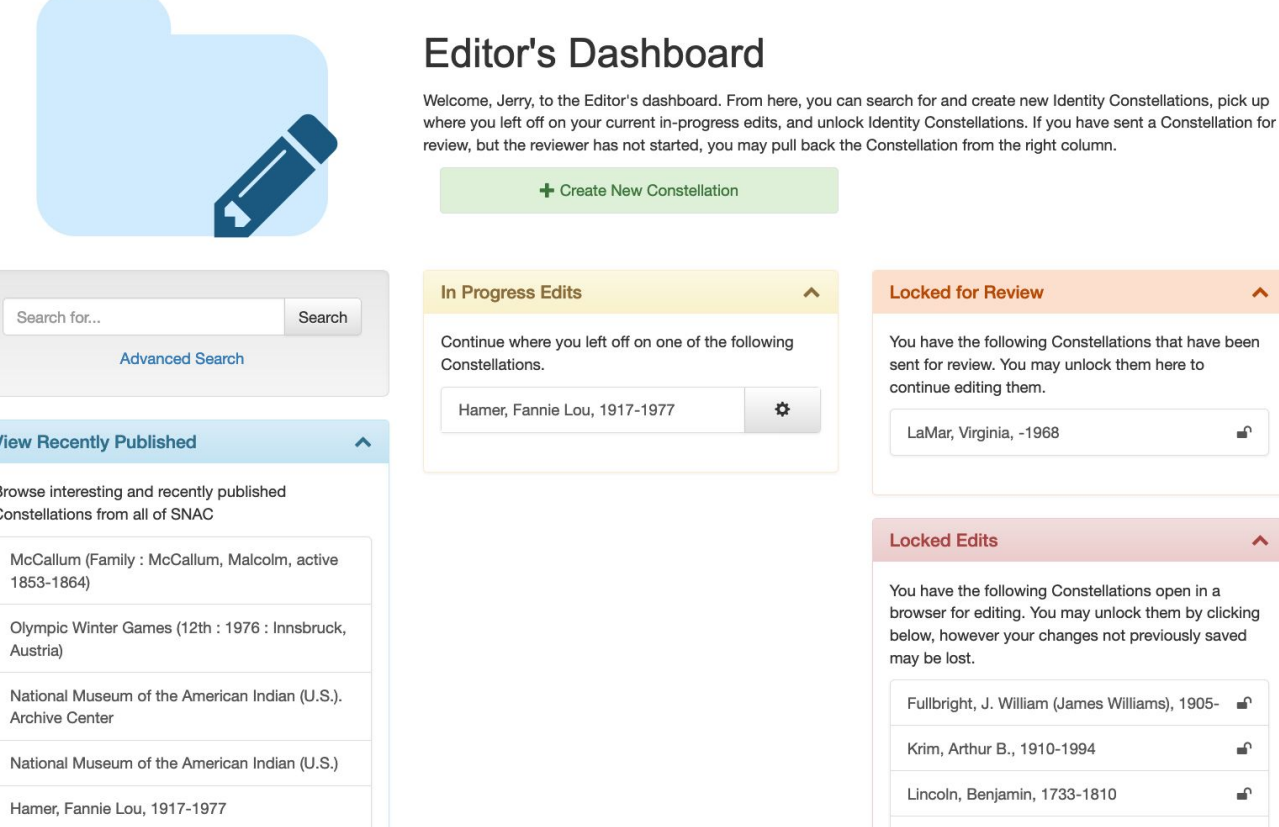

 $\lambda$ 

₽

ㅅ

 $\widehat{\mathbf{r}}$ 

 $\mathbf{f}$ 

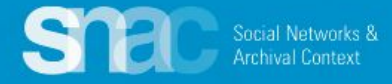

Use the **Parsing** function to speed editing of person names already in SNAC ...

Click the blue **Parse** button to separate person name components. Then continue adding/adjusting the remaining elements for the name heading by coding for **Preference**, **Language**, **Script** and **Rules.**

Please note that the name parser works the same for variant name entries.

*There is no parsing feature for corporate body names or for family names.*

### Anderson, Abraham Archibald, 1847-1940

**Computed Name Heading** 

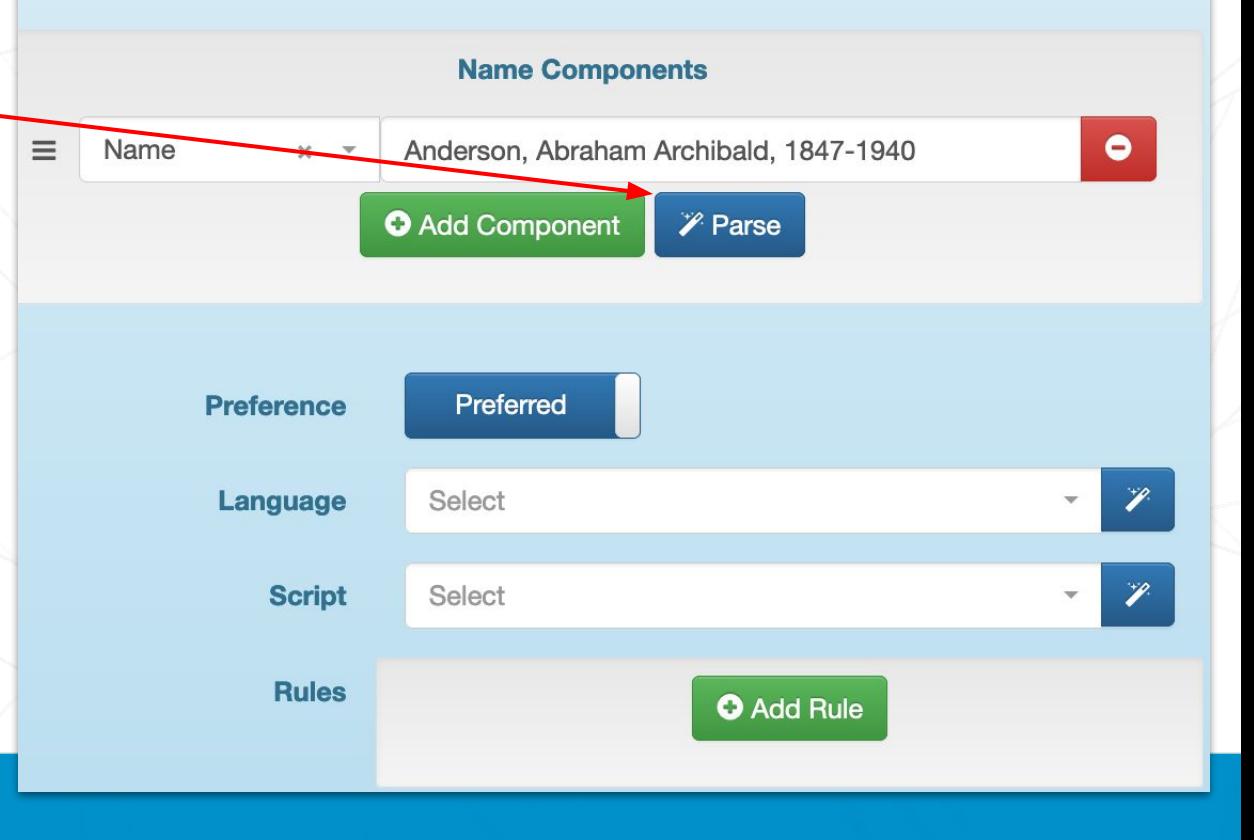

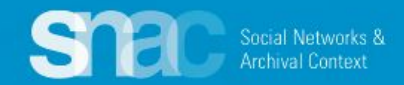

## **Editing Reminders**

Name Entities:

- Code for Language & Script
- Code for Rules ... "rda"

Resources:

- At least one resource is required
- Code the Role ... creatorOf, referencedIn, etc.
- Internal CPFs:
	- Code for Relationship type

External CPFs:

- Check Wikidata, LCNAF of Congress, VIAF, Findagrave, etc.
- Sources:
	- At least one source is required
	- Follow examples from SNACSchool

If you need more help and advice, check out the cheat sheets on the SNAC Portal:

[SNAC Editing Cheat Sheet - Persons](https://portal.snaccooperative.org/system/files/media/documents/Public/SNAC%20Cheat%20Sheet%204.0%20Persons.pdf)

[SNAC Editing Cheat Sheet - Corporate Bodies](https://portal.snaccooperative.org/system/files/media/documents/Public/SNAC%20Cheat%20Sheet%204.0%20Corporate%20Bodies.pdf)

[SNAC Editing Cheat Sheet - Families](https://portal.snaccooperative.org/system/files/media/documents/Public/SNAC%20Cheat%20Sheet%204.0%20Families.pdf)

### [Name Elements PDF](https://portal.snaccooperative.org/system/files/media/documents/Public/Name%20Elements%20%283%29.pdf)

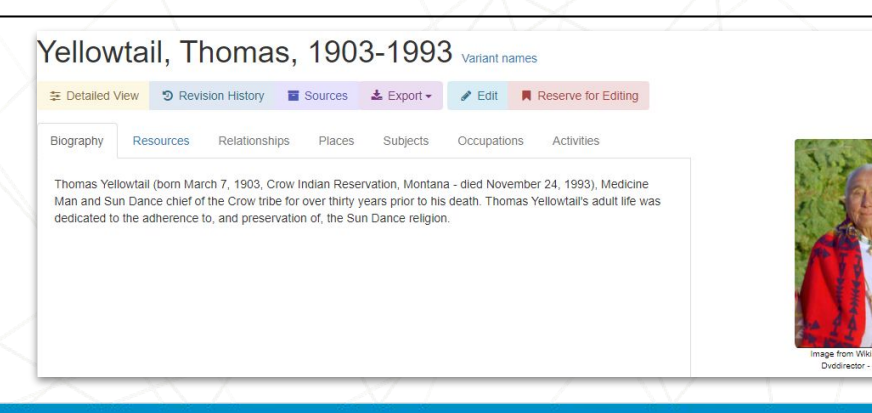

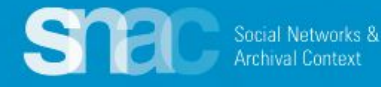

## Remember to **save** your work as you go!

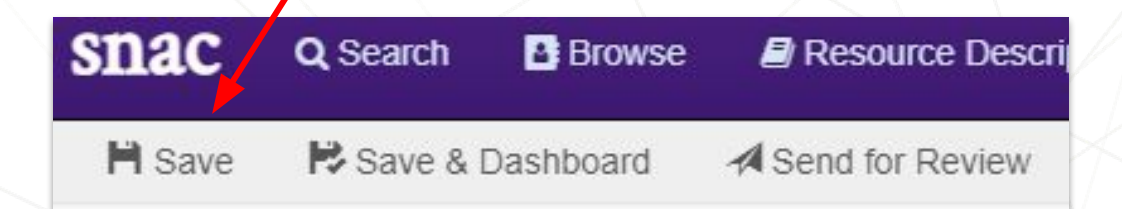

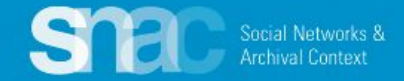